# **Partie 2**

# **Traitement des images et croquis numérique avec QGIS/SCP**

Les images satellite sont des images numériques et de se fait présentent la caractéristique intéressante de pouvoir être exploitées dans des logiciels de traitement, notamment pour créer des cartes thématiques.

Ce tutoriel a pour but de montrer comment il est possible construire des croquis numériques assez simplement à partir d'images satellite avec le logiciel QGIS sans nécessairement avoir des compétences avancées dans le traitement de l'image et les SIG.

Il ne s'agit pas d'un tutoriel « professionnel » au sens où il s'inscrit dans une démarche qui se veut accessible aux enseignants comme aux élèves au bénéfice de la classe de géographie du secondaire. De ce fait, les résultats répondront à des besoins relativement simples.

# **Préalable : installer QGIS et SCP**

Le tutoriel suppose que vous ayez préalablement installé le logiciel QGIS ainsi que son extension « Semi-Automatic Classification Plugin » (SCP) sur votre ordinateur.

#### **a. Installer et lancer QGIS** :

- **Allez** sur le site internet de **QGIS** : <https://www.qgis.org/en/site/forusers/download.html>

- A partir de l'onglet « Installation Download », **téléchargez** la version du logiciel correspondant à votre environnement de travail (Windows, MacOS…) :

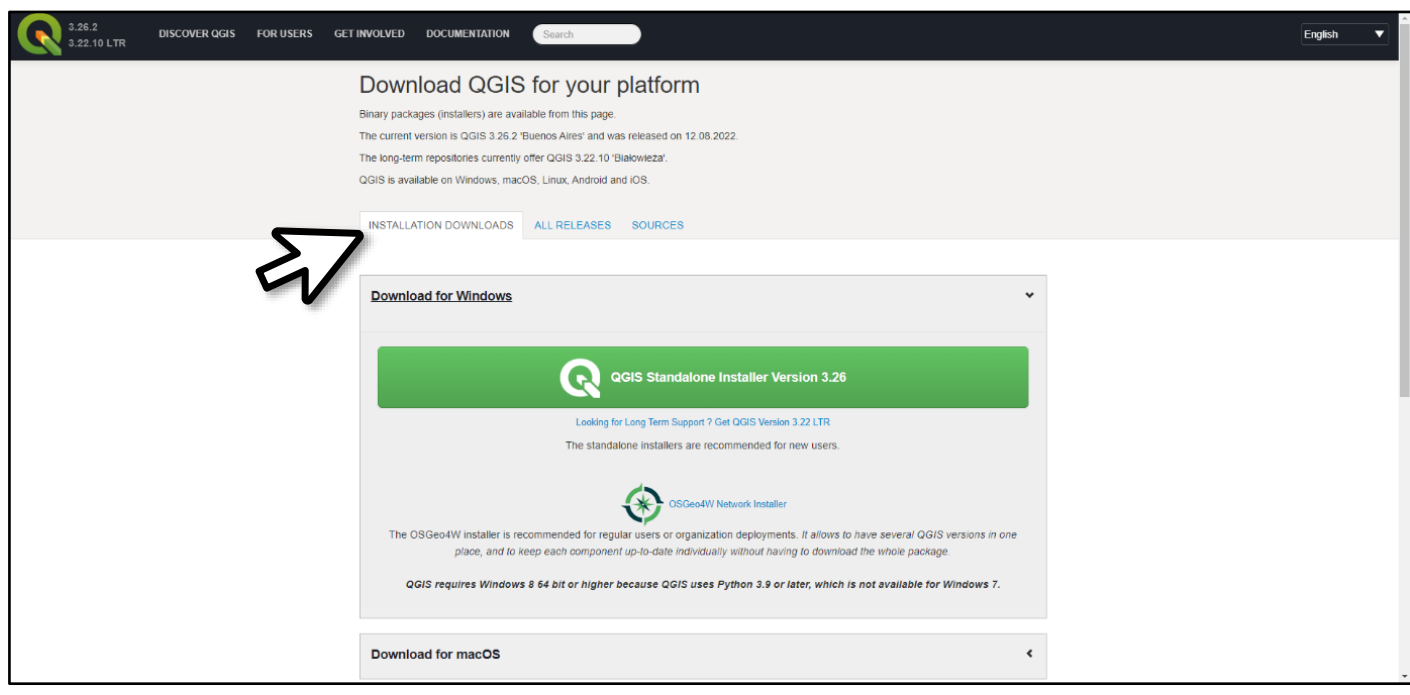

Dans ce tutoriel, nous utiliserons la version 3.22.6 de QGIS pour Windows et la version 7.10.8 de SCP. La démarche ne devrait pas être différente si vous aviez des versions légèrement antérieures ou supérieures.

- Une fois le logiciel téléchargé, **installez-le**.

Une icône va apparaître sur votre bureau. Vous pouvez désormais **ouvrir** une session de QGIS.

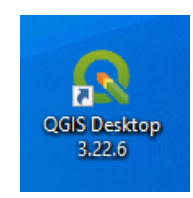

#### **b. Installer l'extension SCP**

**-** Cliquez sur l'onglet « Extensions » et sélectionnez « Installer/Gérer les extensions »

**----------**

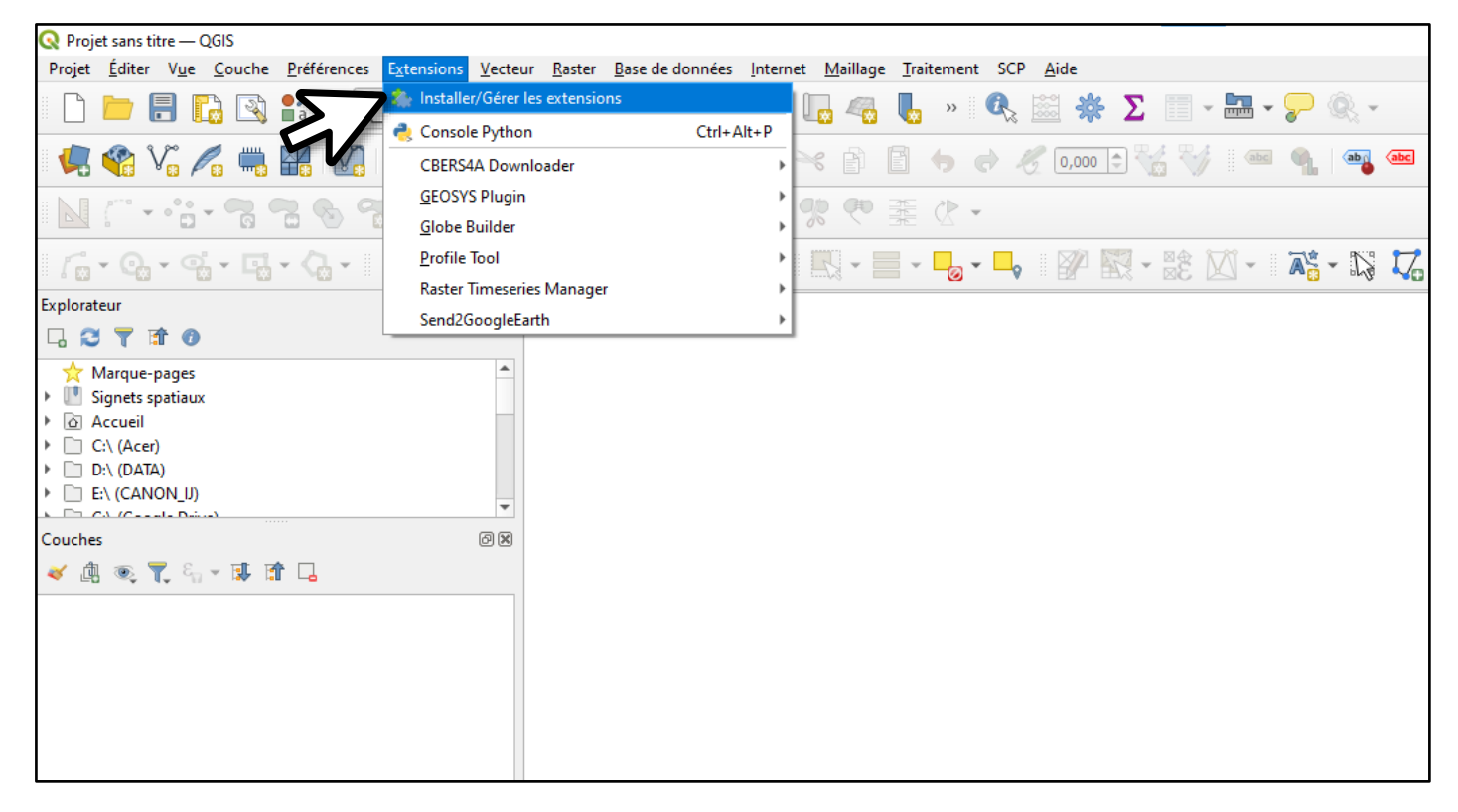

- Dans la colonne de gauche, sélectionnez « non installées » **(1)** puis recherchez « Semi-Automatic Classification Plugin » dans la liste des extensions **(2)**.

### - **Installez le plugin (3)**.

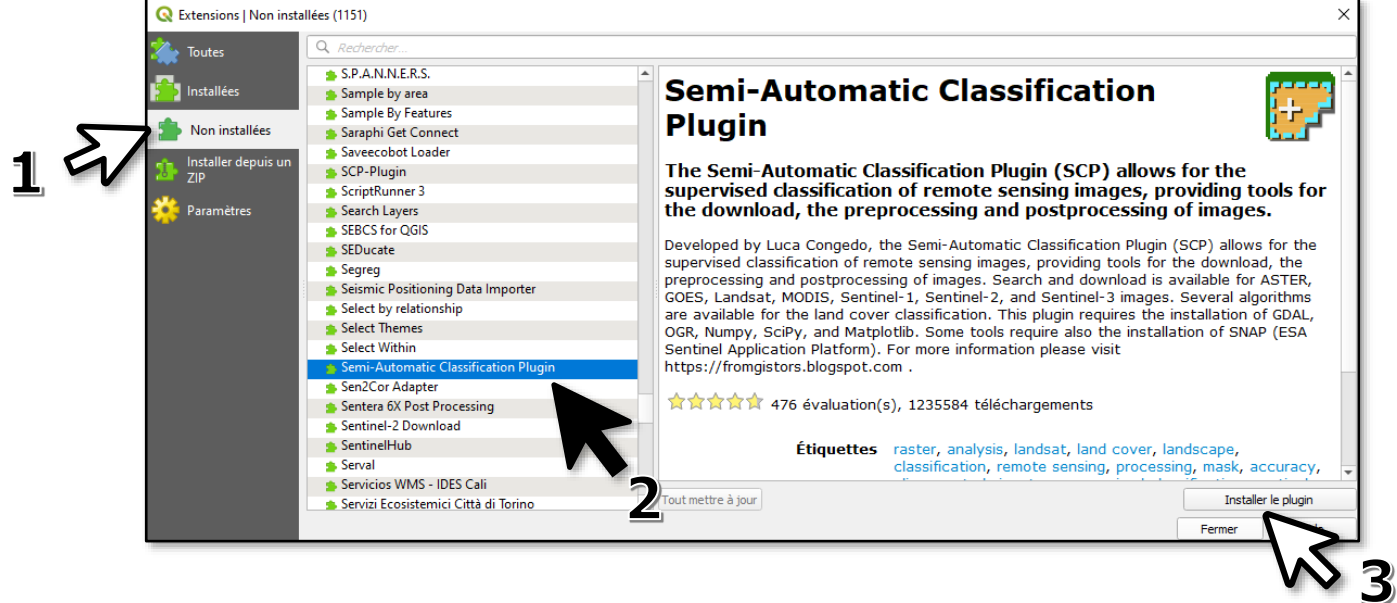

# **A. Traitement des images satellite avec SCP/QGIS**

## **1. Créer une image colorée à partir de plusieurs bandes spectrales**

Dans cet exemple, nous utiliserons des images Sentinel 2 d'Istanbul (mai 2022) téléchargées depuis l'application Sentinel Hub EO Browser (voir tutoriel Partie 1).

La zone d'étude est intéressante car elle permet de travailler sur plusieurs types de surfaces : eau, végétation, espace urbain, sol nu (4 classes principales). Nous verrons toutefois que la distinction zone urbaine/sol nu est souvent source d'erreurs.

Notez que la démarche sera exactement la même pour étudier d'autres territoires, y compris avec des images acquises par d'autres satellites (Landsat par exemple).

#### **a. Importer des images dans QGIS**

- Depuis le répertoire où elles sont localisées, sélectionnez vos images et glissez-les dans QGIS **(1)**.

- La liste des images apparaît dans la fenêtre « Couches » **(2)**.

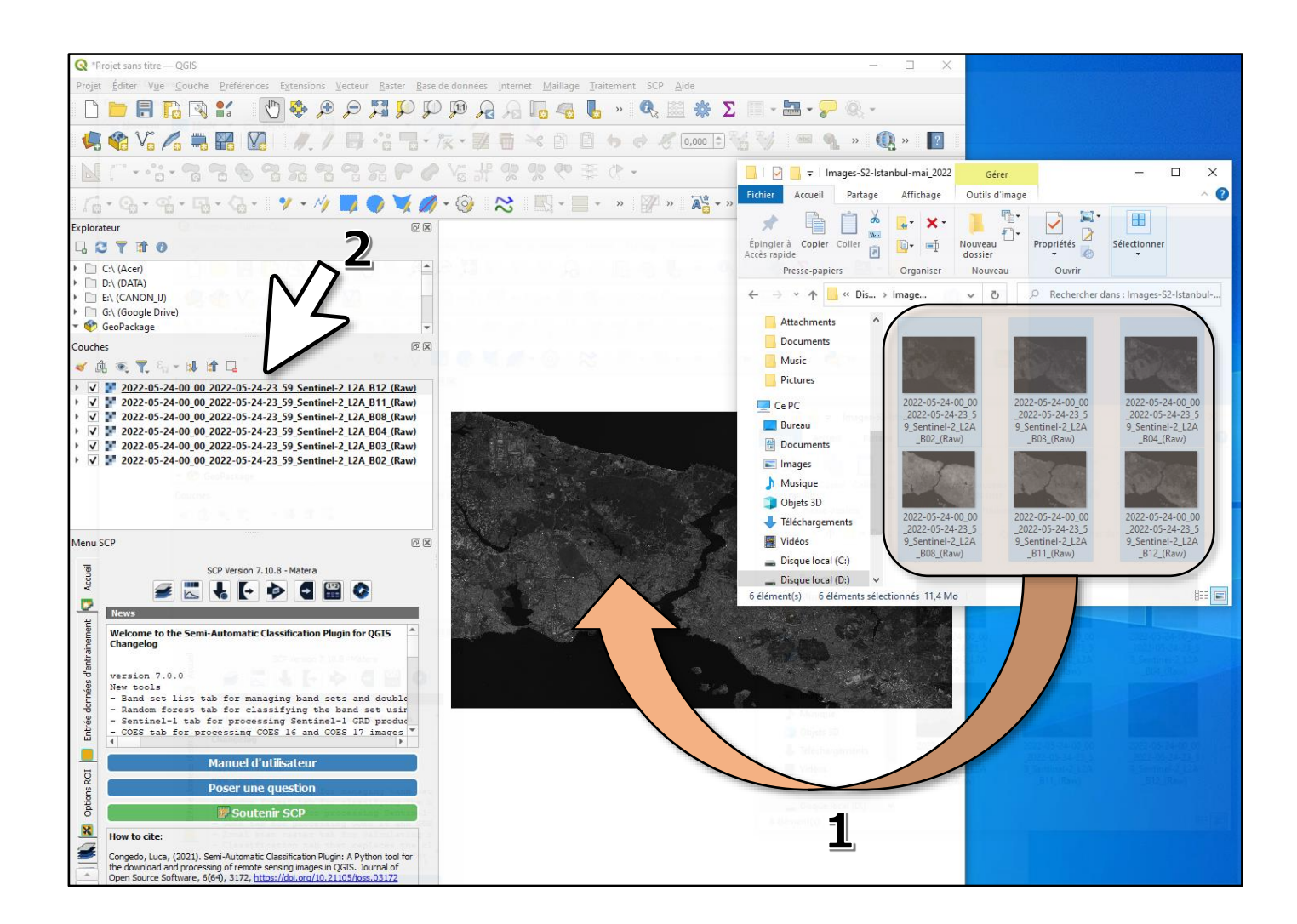

Attention : chaque image correspond à une couche et les couches étant posées les unes sur les autres, seule l'image du haut de la liste est visible. Il faut penser à masquer la couche du haut (décocher la case concernée) pour observer la couche du dessous.

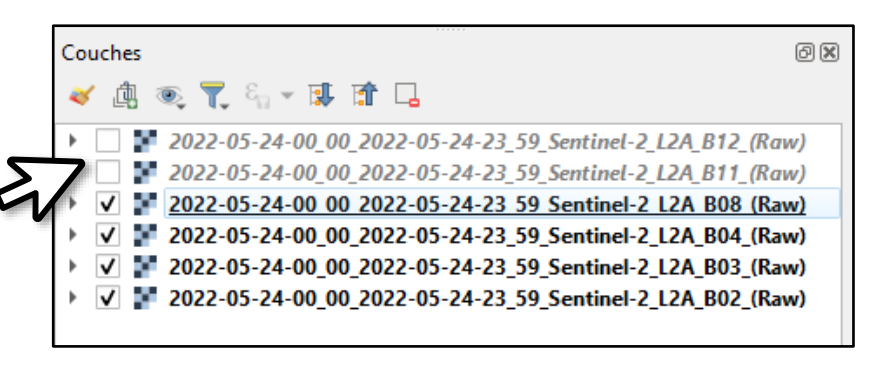

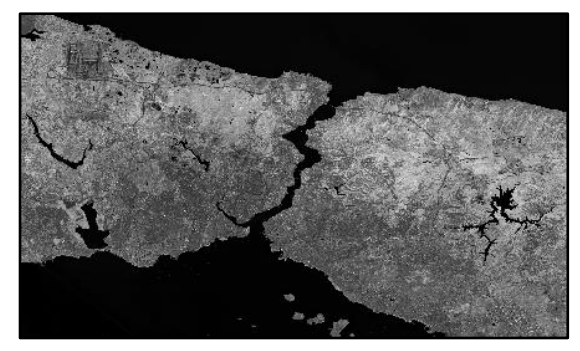

Image en niveaux de gris de la bande B8 (proche infrarouge). La végétation a une forte réflectance (teinte claire) tandis que la réflectance de l'eau est très faible (noir).

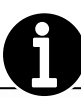

Chaque donnée importée traduit sous forme d'image numérique la part du rayonnement solaire réfléchie par la surface du sol (réflectance) enregistrée par le capteur du satellite pour chaque pixel dans une partie précise du spectre électromagnétique (bande spectrale).

Chaque image apparaît en niveaux de gris : les pixels en noir ou gris foncés correspondent à une faible réflectance tandis que les pixels clairs indiquent une forte réflectance dans les longueurs d'ondes correspondantes (bleu, vert, rouge, proche infrarouge…).

La réflectance dépend des caractéristiques de la surface (eau, sol, végétation…). Pour un même objet, elle varie aussi d'une bande spectrale à l'autre. Il est ainsi possible de déterminer avec plus ou moins de précision des éléments du paysage à partir des informations contenues dans les pixels de l'image pour chaque bande spectrale : on parle de signature spectrale (voir 3.a).

Par exemple, la réflectance de l'eau est très faible dans l'infrarouge, dans le « vert » et le « rouge » mais elle est un peu plus élevée dans le « bleu » (couleur bleue de la mer). La présence de phytoplancton ou de vase modifiera sa réflectance. Dans le cas de la végétation, la réflectance est très élevée dans l'infrarouge et relativement élevé dans le « vert », d'où la couleur verte des feuilles en bonne santé.

Il est donc particulièrement utile de connaître à quelle partie du spectre électromagnétique est associée chacune des bandes sélectionnées. Ces informations sont accessibles facilement sur internet.

Dans notre exemple, voici à quelle « couleur » correspond chaque bande :

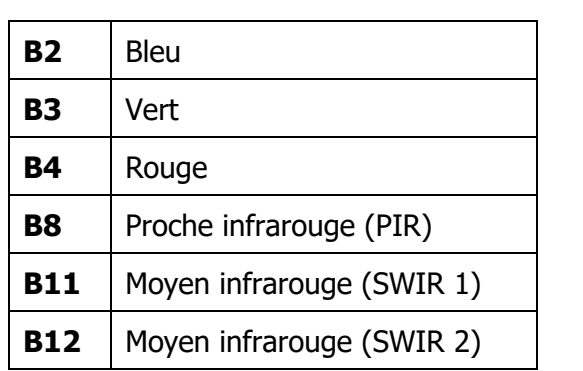

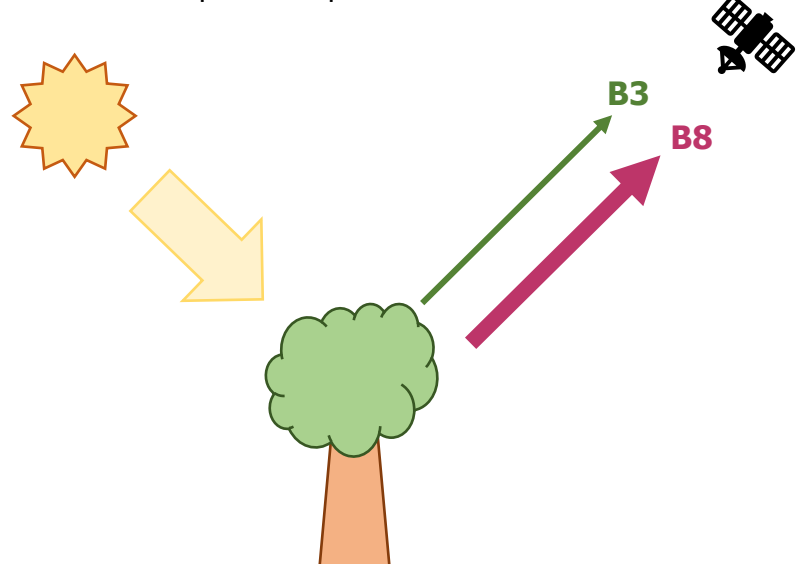

#### **b. Sélectionner vos bandes spectrales pour créer une couche virtuelle**

- Dans la fenêtre « SCP », cliquez sur l'icône « Jeu de bandes »

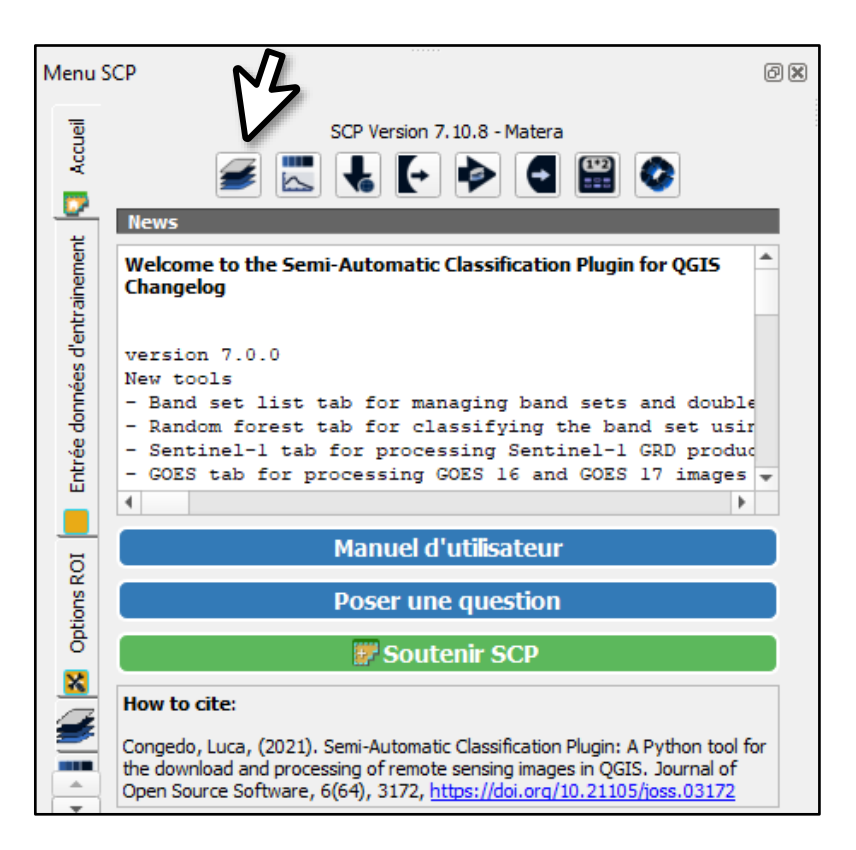

- Dans la colonne de gauche, sélectionnez « Jeu de bandes » **(1)**.
- **Actualisez** la liste des bandes **(2)**.

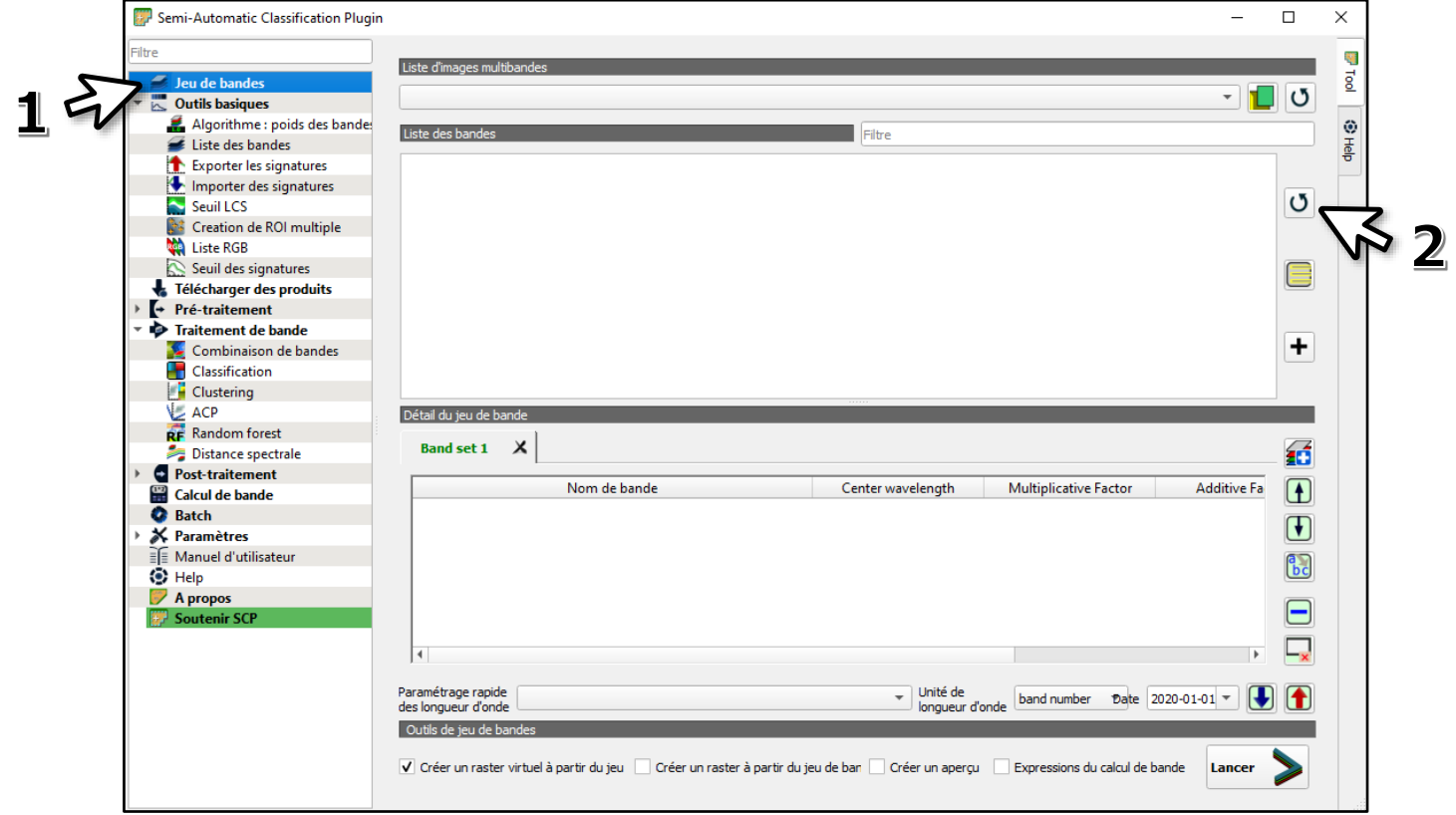

- Sélectionnez l'ensemble des bandes **(1)**
- Ajoutez-les pour constituer votre jeu de bandes **(2)**

- Dans « Outils de jeu de bandes », cochez « Créer un raster virtuel à partir du jeu de bandes » **(3)**

- Créer votre image multispectrale à partir de votre jeu de bandes (4) Une fenêtre apparaît pour vous demander de préciser dans quel dossier la nouvelle image (raster vituel) sera sauvegardée.

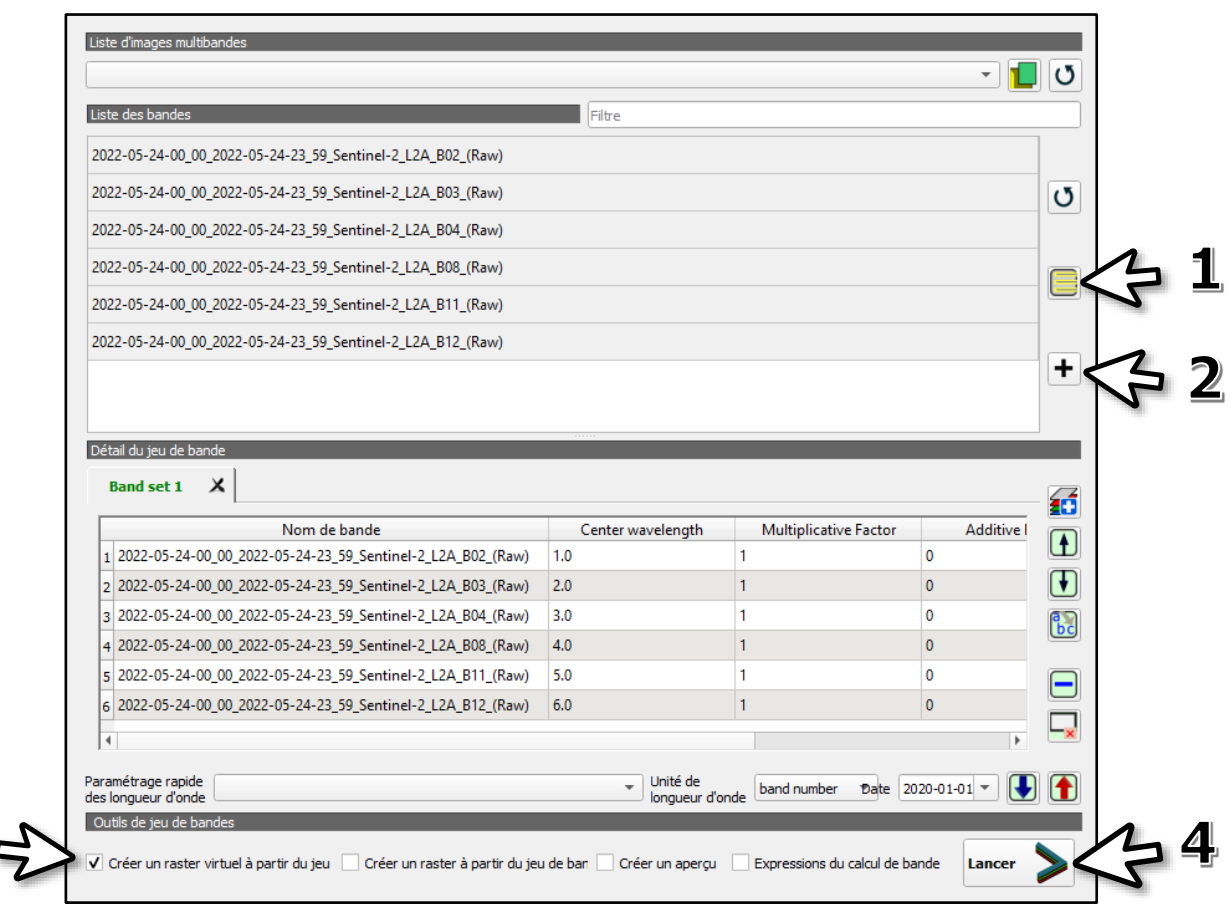

- Une nouvelle couche apparaît dans la fenêtre « Couches » avec l'image correspondante dans la fenêtre centrale.

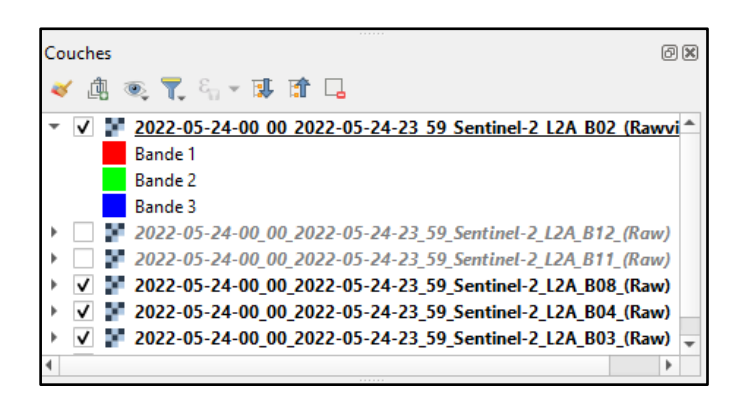

3

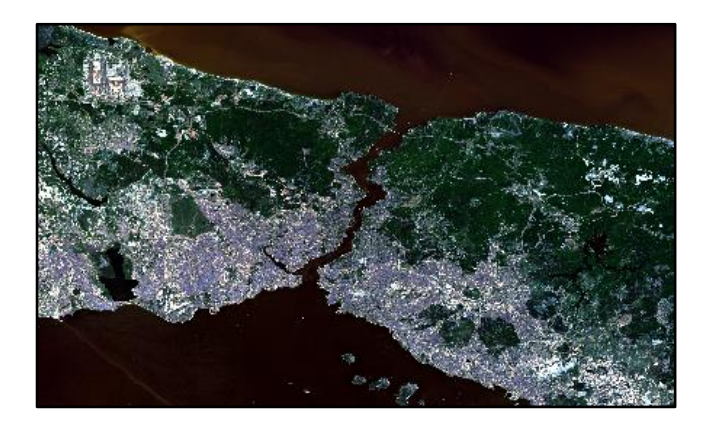

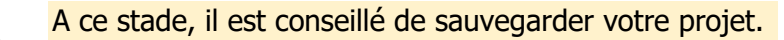

- Cliquez sur l'onglet « Projet »
- Choisissez « Enregistrer sous… »
- Nommez votre projet et enregistrez-le.

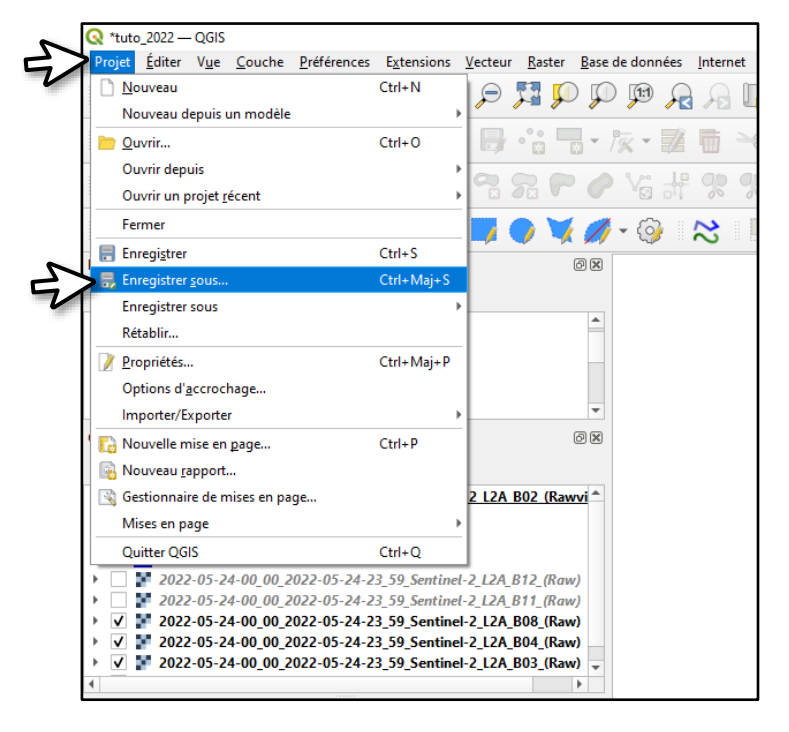

## **c. Combinaisons de bandes : vraies couleurs et fausses couleurs**

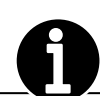

Il est possible d'afficher l'image en couleur en appliquant un filtre coloré sur une combinaison de trois bandes : un filtre rouge sur la première bande, un filtre vert sur la deuxième et un filtre bleu sur la dernière (codage RVB adapté à la physiologie de l'œil humain).

**----------**

Pour faire apparaître l'image avec les couleurs que notre œil a l'habitude de voir lorsque nous observons un paysage, il faut appliquer le filtre rouge sur la bande qui reçoit la portion « rouge » du spectre, le filtre vert sur la bande qui capte la portion « verte » du spectre et le filtre bleu sur la bande qui voit la partie « bleue » du spectre. On obtient alors une image dite en « vraies couleurs ».

Cependant, une image satellite multispectrale contient plus d'informations qu'une photographie classique associant les couleurs primaires rouge-vert-bleu (RVB). Il est donc possible d'associer les filtres à des bandes complémentaires, par exemple celle de l'infrarouge. On parlera alors d'images en « fausses couleurs ».

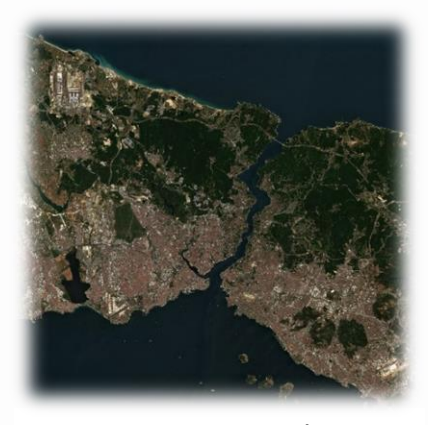

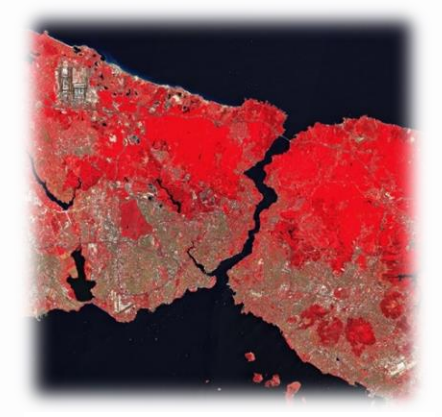

Image en « vraies couleurs » Image en « fausses couleurs »

- Dans la fenêtre « SCP », cliquez sur l'icône « Outils basiques »

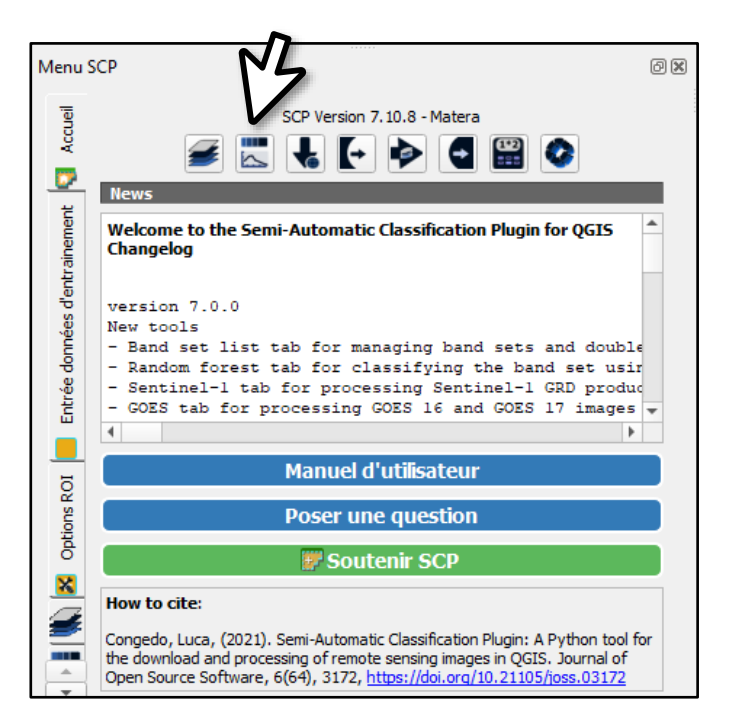

- Dans la colonne de gauche, sélectionnez « Liste RBG » **(1)**.
- Cliquez sur « Combinaisons de bandes » **(2)** puis validez **(3)**.

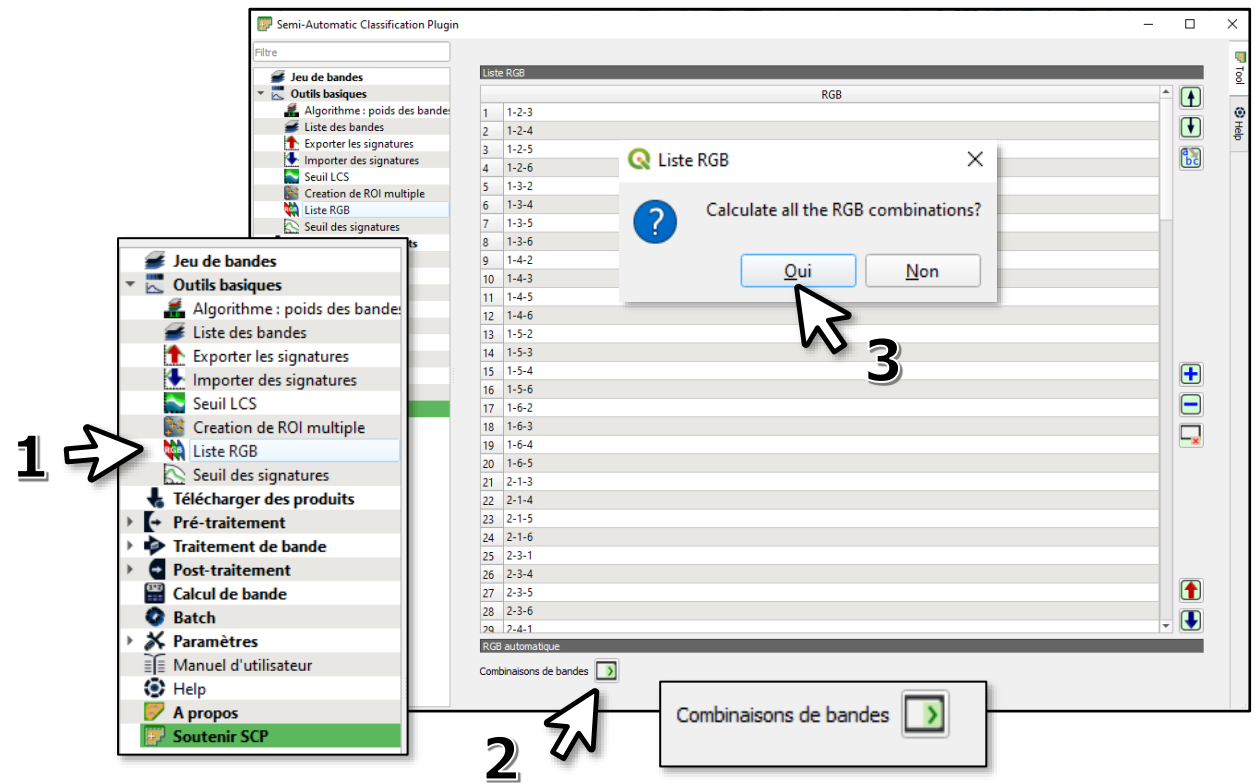

- Une nouvelle couche « Virtual Band Set 1 » apparaît. Vérifiez qu'elle est bien activée **(4)**.

- Depuis la barre d'outils SCP, déroulez la liste de choix « RGB » et choisissez une combinaison de bandes **(5)**.

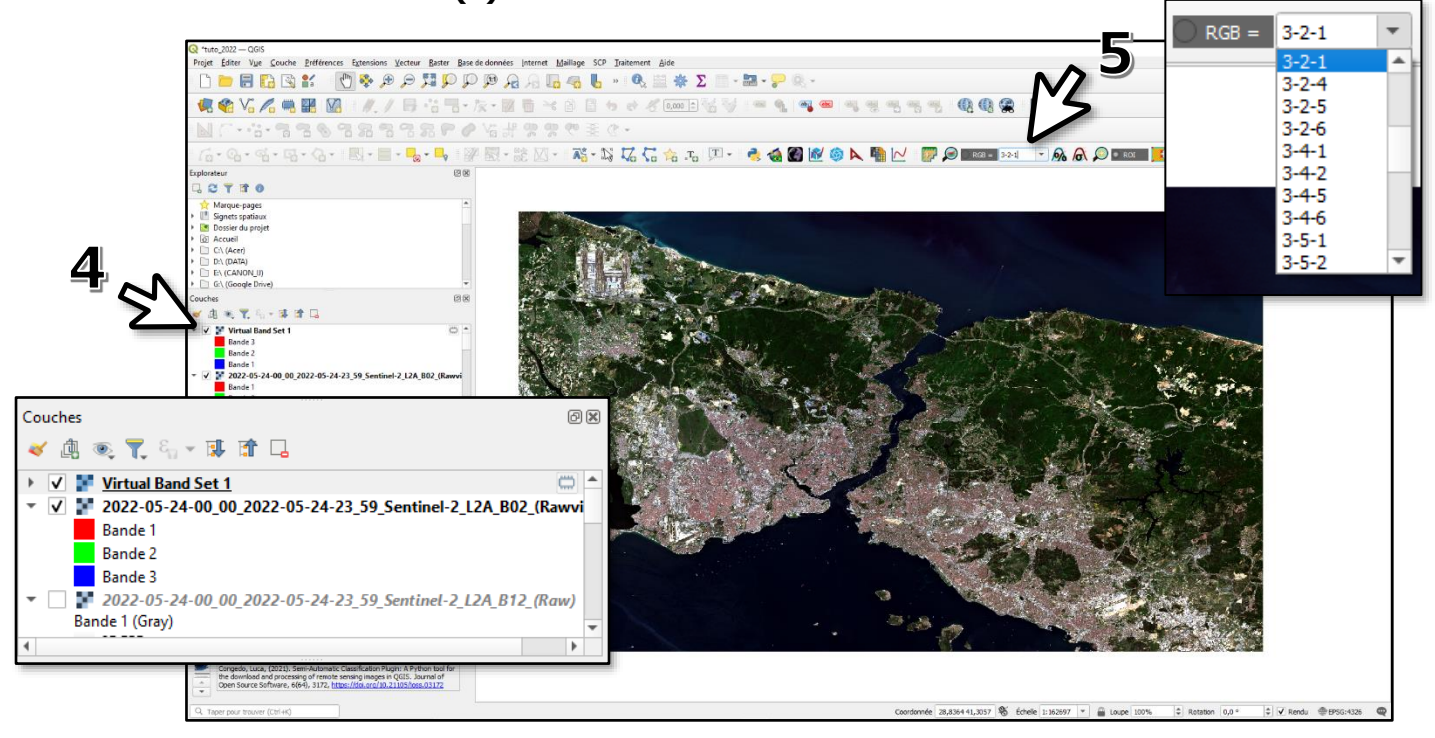

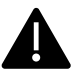

L'expression à 3 chiffres fait référence au code **R**ouge**-V**ert-**B**leu.

Le numéro de la bande est celui attribué dans la liste de votre jeu de bandes (voir 2.b)

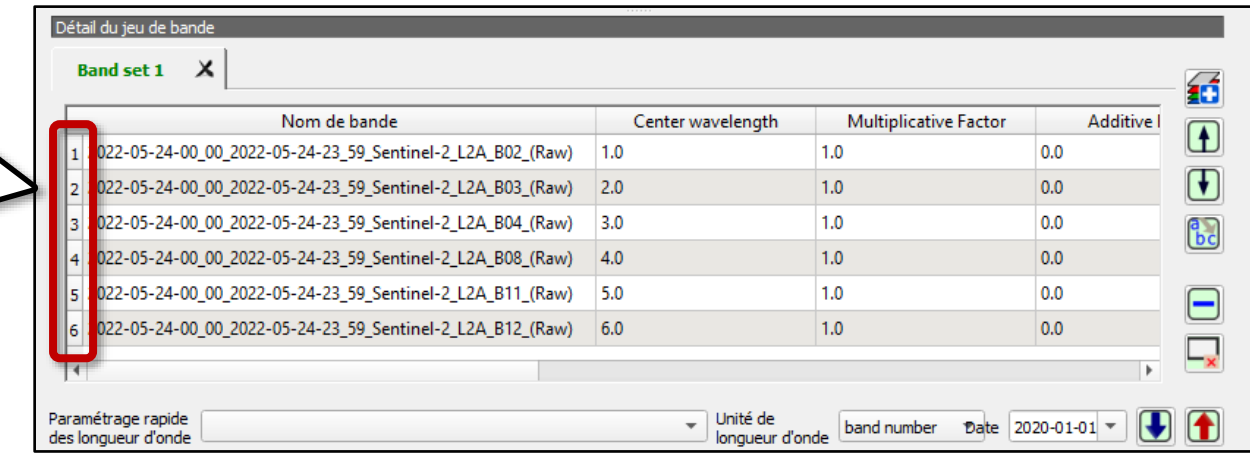

Dans cet exemple, la combinaison 3-2-1 correspond donc à l'association de la bande B4 (3<sup>e</sup> dans la liste), de la bande B3 (2<sup>e</sup> dans la liste) et de la bande B2 (1<sup>ère</sup> dans la liste).

Le filtre rouge est donc appliqué sur la bande B4, le filtre vert sur la bande B3 et le filtre bleu sur la bande B2 : l'image obtenue est une image en « vraies couleurs ». Pourquoi ?

En combinant les bandes B8-B3-B2, on aurait une image dite en  $\frac{1}{2}$  =  $\frac{1}{2}$  =  $\frac{1}{2}$  =  $\frac{1}{2}$  =  $\frac{1}{2}$  =  $\frac{1}{2}$  =  $\frac{1}{2}$  =  $\frac{1}{2}$  =  $\frac{1}{2}$  =  $\frac{1}{2}$  =  $\frac{1}{2}$  =  $\frac{1}{2}$  =  $\frac{1}{2}$  =  $\frac$ 

La combinaison **4-5-6**, qui associe les bandes de l'infrarouge (B8-B11-B12), est intéressante car elle permet généralement de distinguer les surfaces en eau (noir), les espace urbains (gris/blanc), la végétation (orange) et les sols nus (teintes bleues/vertes).

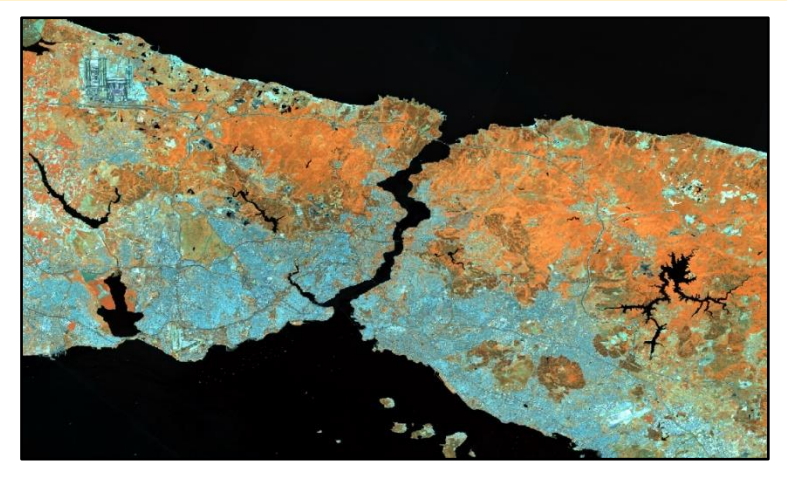

- Utilisez la molette de la souris ou les icônes **pour changer d'échelle**.

- Pour voir l'image dans sa résolution native (sans déformation des pixels), cliquez sur la couche active avec bouton droit de la souris depuis la fenêtre « Couches » et sélectionnez « Zoomer à la résolution native 100 % ».

- Pour déplacer l'image, cliquez sur l'icône

## **d. Amélioration de l'image**

- Dans la fenêtre « Couches », cliquez avec le bouton droit sur la couche active **(1)**.
- Dans le menu déroulant, cliquez sur « Propriétés… » **(2)**

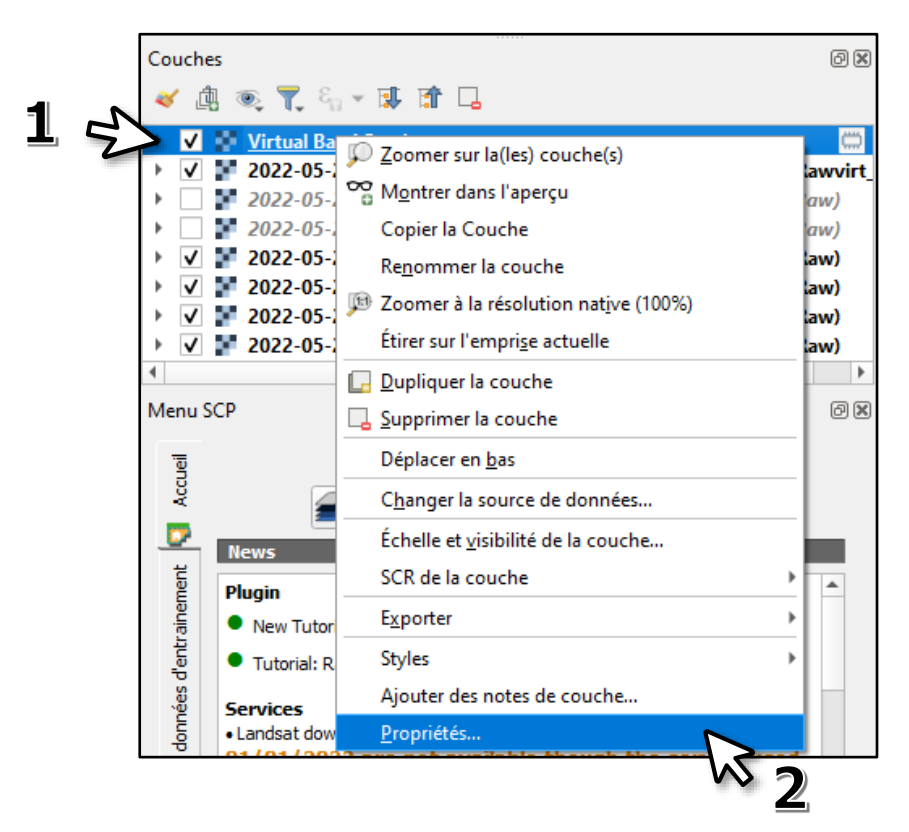

Astuce : un double-clic avec le bouton gauche de la souris sur la couche active ouvre directement la fenêtre « Propriétés de la couche ».

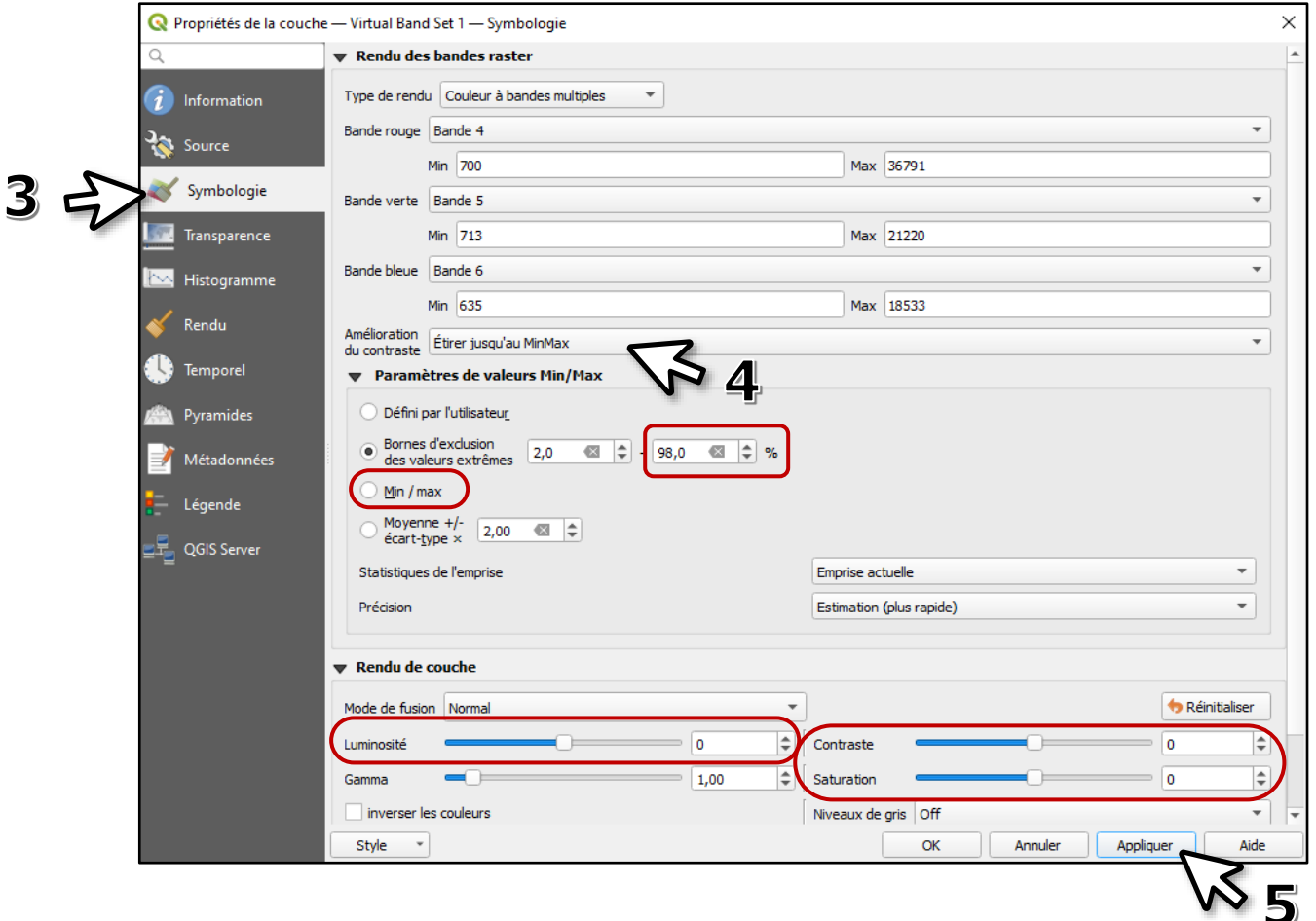

- Dans la nouvelle fenêtre, sélectionnez « Symbologie » dans la colonne de gauche **(3)**.
- Vérifiez que l'amélioration du contraste est bien fixé sur « Etirer jusqu'au MinMax » **(4)**.
- Vous pouvez alors modifier des paramètres pour améliorer le visuel (
- Cliquez sur « Appliquer » pour valider vos modifications **(5)**.

## **2. Connaître la signature spectrale d'un pixel**

Une image satellite est composée de pixels dont la valeur dépend de la réflectance enregistrée par le capteur du satellite dans différentes bandes spectrales. Ces informations, propres à un élément du paysage, lui confèrent un code unique appelée **signature spectrale** (voir 1.a).

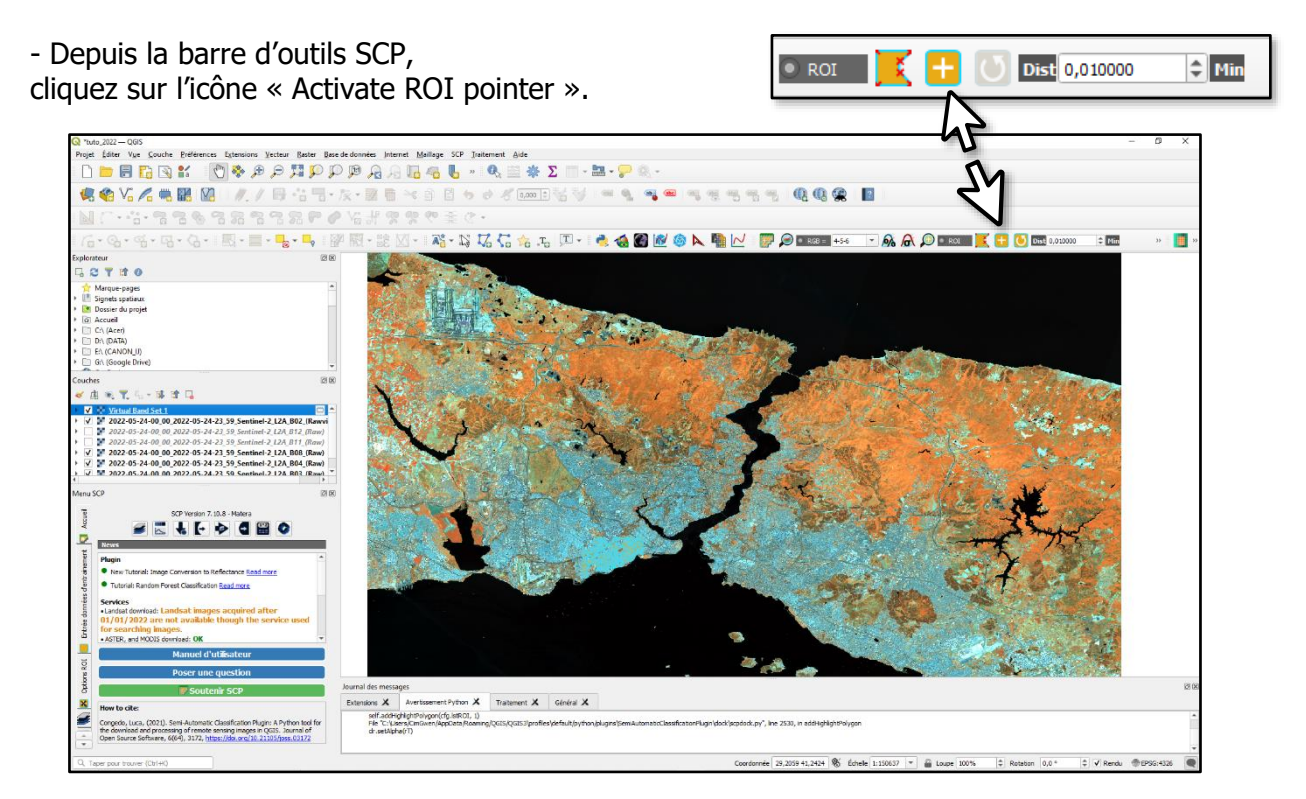

- Cliquez avec le **bouton droit** de la souris sur un point de l'image active pour obtenir la signature spectrale du pixel pour l'ensemble de votre jeu de bandes.

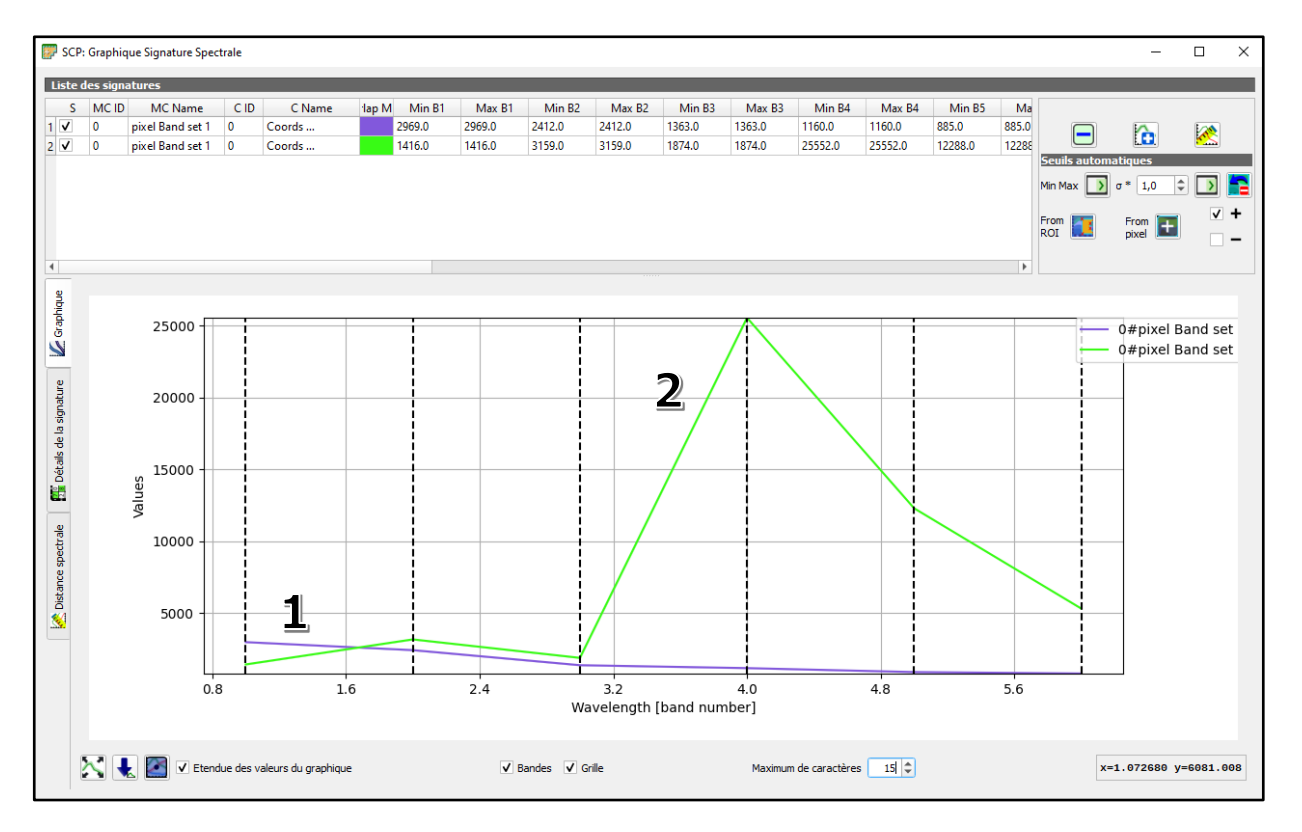

- Cliquez sur l'icône pour adapter le graphique aux données pour une lecture plus agréable.

Le graphique présente deux signatures spectrales **(1)** et **(2)** calculées à partir de deux pixels différents sélectionnés sur l'image.

Chaque courbe exprime une réflectance (ordonnée) en fonction de la bande spectrale (abscisse). La numération des bandes spectrales correspond à celle du jeu de bandes (voir 2.b) : 1 pour B2 (bleu), 2 pour B3 (vert), 3 pour B4 (rouge), 4 pour B8 (PIR), 5 pour B11 (SWIR 1) et 6 pour B12 (SWIR 2).

Le repérage de bandes spectrales est facilité par les lignes verticales en pointillée.

Saurez-vous faire correspondre chacune des deux signatures spectrales son type de paysage ?

- Pour supprimer définitivement une signature spectrale : sélectionnez la ligne que vous voulez effacer **(1)** et cliquez sur l'icône **(2)**. $\bigcirc$ 

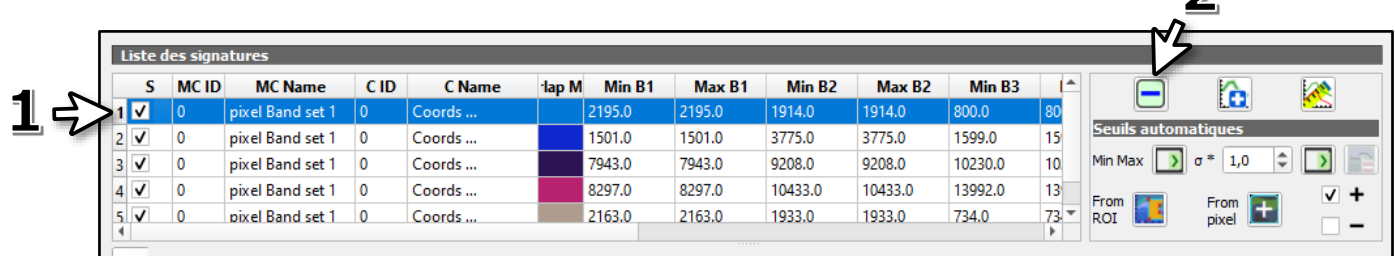

## **3. Réaliser une classification non supervisée à partir d'une image satellite**

La classification à pour but de faire correspondre des groupes de pixels dont les caractéristiques sont proches ou identiques dans un jeu de bandes donné (classes spectrales) avec des éléments du paysage (classes d'information) à l'aide d'un logiciel.

Dans le cas de la classification non supervisée, l'ordinateur va chercher à regrouper les pixels dont la signature spectrale est proche à partir de certains paramètres donnés. L'utilisateur va ensuite associer ces groupes à des classes d'information.

#### **C'est cette méthode de classification que nous allons privilégier dans ce tutoriel.**

#### **a. Lancer une classification non supervisée**

- Dans la fenêtre « SCP », cliquez sur l'icône « Traitement de bande »

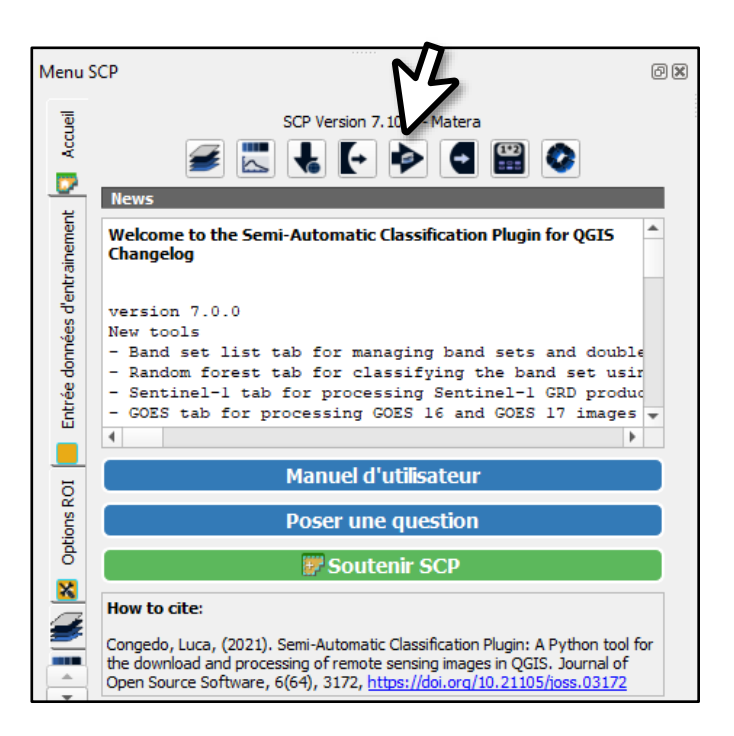

- Dans la colonne de gauche, sélectionnez « Clustering ».

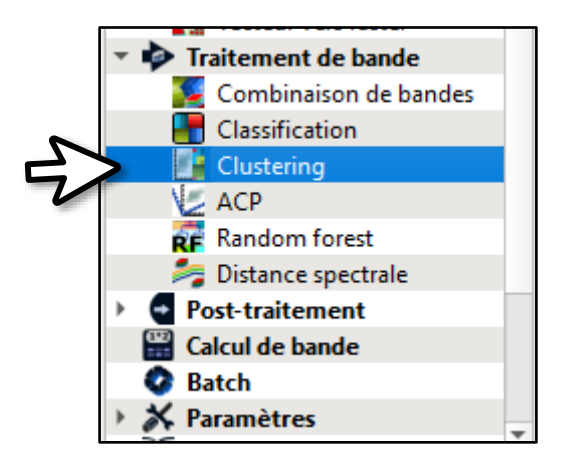

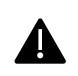

- Sélectionnez le jeu de bandes à analyser **(1)** → voir 1.b Attention : si vous avez plusieurs jeux de bandes à traiter, pensez à modifier cette donnée.

- Choisissez la méthode **K-means (2)**
- Fixez le seuil de distance à 0.01 **(3)**

- Fixez le nombre de classes à 8 **(4)** – Ce nombre de classe est suffisant pour la plupart de nos besoins.

- Laissez le nombre max d'itérations à 10 **(5)**

- Cochez « Seed signatures from band values » **(6)** – cela évite les erreurs lorsque vous importez des extraits d'images depuis Sentinel Hub EO Browser (voir Partie 1).

- Cochez « Plus proche voisin » **(7)**
- Lancez l'analyse **(8)**
- Enregistrez le fichier de sortie et… patientez !

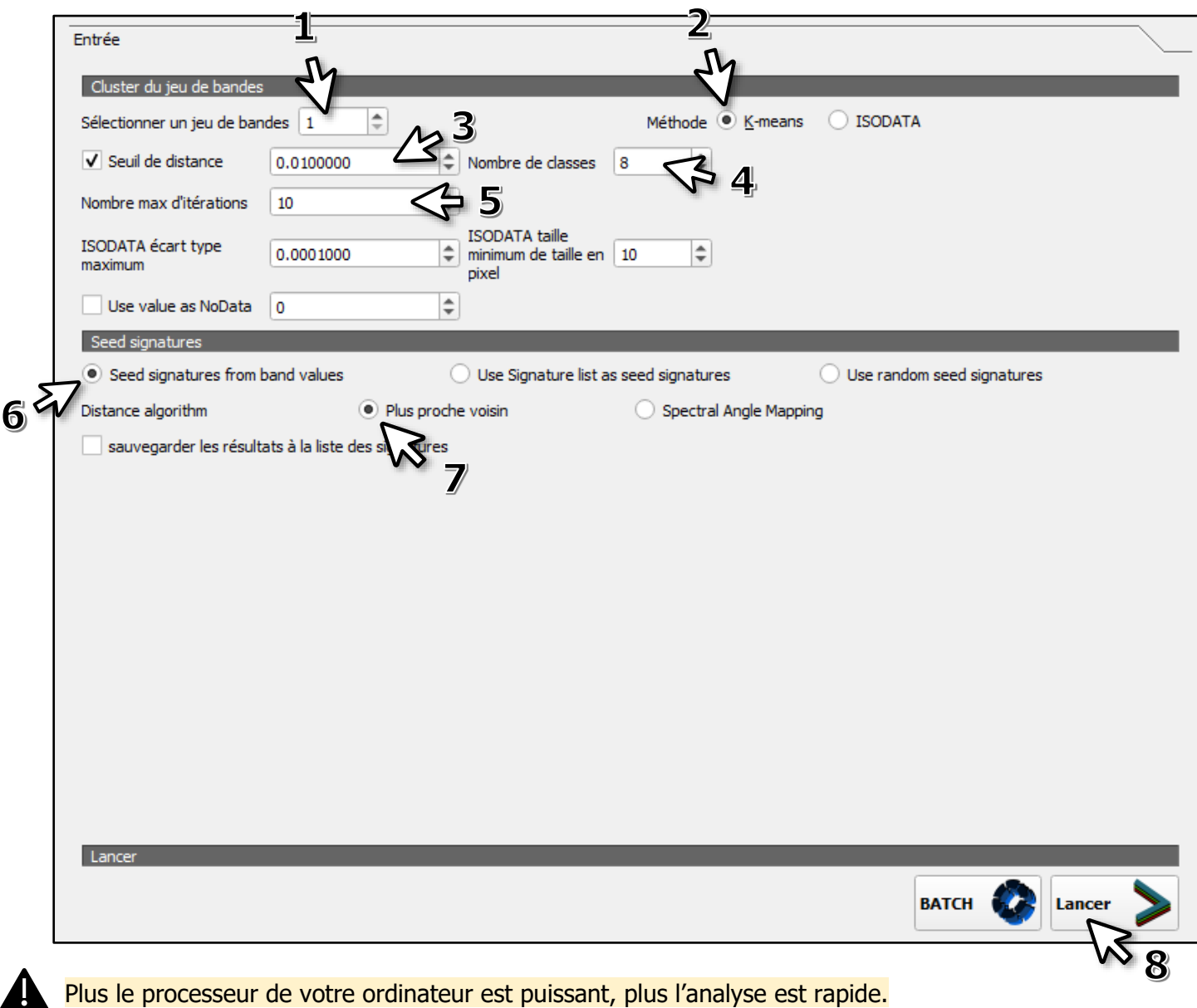

- Dans la fenêtre « Couches », une nouvelle couche apparaît.

Elle porte le nom que vous lui avez donné lors de l'enregistrement. Vous pouvez le modifier en cliquant dessus avec le bouton droit de souris et en sélectionnant « Renommer la couche ».

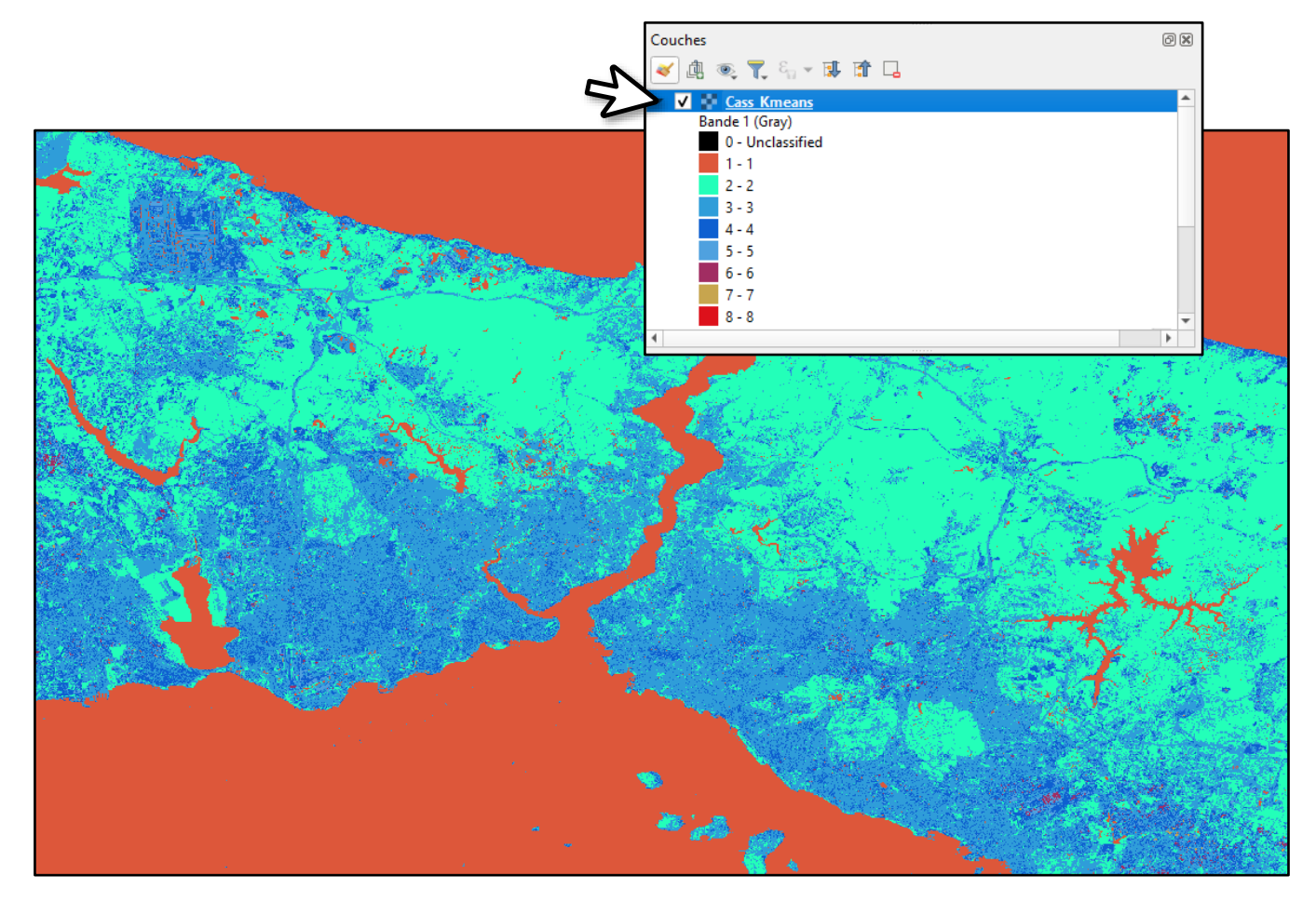

′

Dans l'image qui résulte de la classification automatique, la palette de couleur est arbitraire. Il faut désormais associer à chaque classe la couleur de l'élément du paysage qui lui correspond.

Ici nous allons chercher à distinguer :

- les surfaces en eau (en bleu)
- le couvert végétal (en vert)
- les espaces urbaines (en rouge)
- les sols nus (en jaune)

Pour nous aider dans ce travail, nous partirons de l'analyse de l'image composite (voir 1.c), en affinant avec les signatures spectrales si besoin (voir 2).

Google Earth (ou Geoportail si la zone d'étude est située en France) peut aussi parfois se révéler être un outil complémentaire intéressant pour confirmer certaines hypothèses. Dans le cas où la zone d'étude est à proximité, il est évidemment encore plus intéressant de faire une sortie terrain et/ou éventuellement d'utiliser un drone.

Rappel : utilisez la molette de la souris ou les icônes  $\bigoplus$   $\bigoplus$  pour changer d'échelle et sélectionner l'icône d<sup>on</sup> pour déplacer l'image.

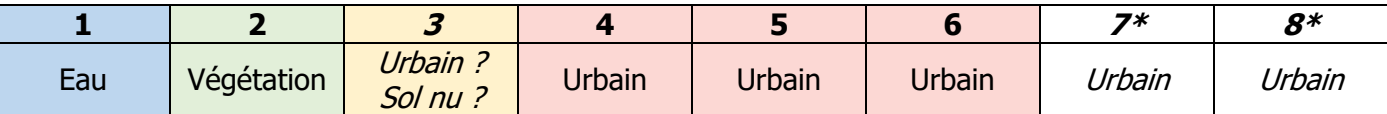

Voici le résultat de l'analyse visuelle :

\* Dans notre exemple, on s'aperçoit que certaines classes sont très peu représentées. Cellesci n'apportant pas d'informations importantes dans notre analyse, nous aurions pu relancer une classification limitée à 6 classes pour nous simplifier le travail.

L'analyse n'a pas permis de distinguer correctement le sol nu et les espaces urbanisés. C'est une difficulté récurrente dans les classifications simples à partir d'image Sentinel et Landsat. Nous verrons plus loin comment améliorer les résultats.

#### **b. Regrouper les classes d'un même type de surface**

Nous allons poursuivre le travail en regroupant les classes en ensembles cohérents :

- les surfaces en eau (en bleu)
- le couvert végétal (en vert)
- les sols sans végétation (en jaune)

- Dans la fenêtre « SCP », cliquez sur l'icône « Post-traitement »

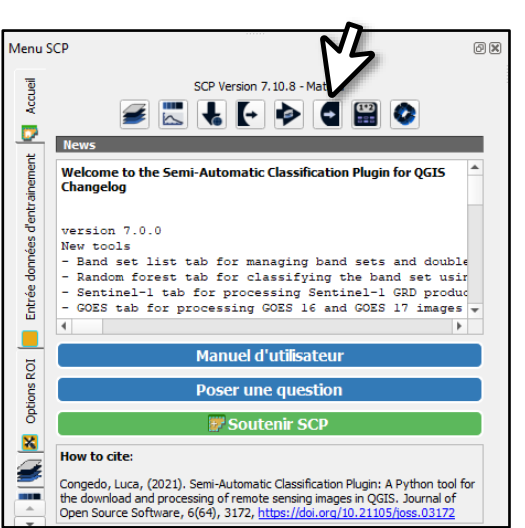

- Dans la colonne de gauche, sélectionnez « Reclassification ».

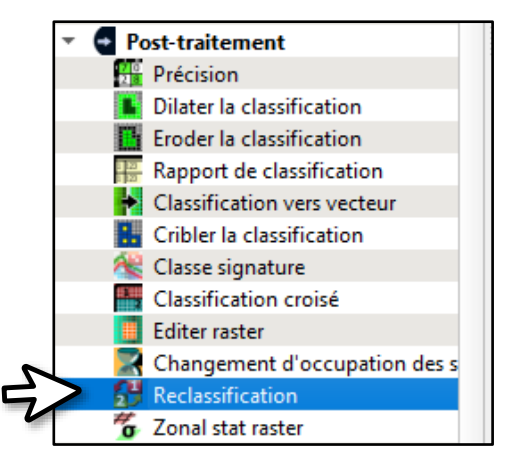

- Actualisez la liste des couches disponibles **(1)**
- Sélectionnez la couche (classification) à traiter dans notre cas « Class\_Kmeans » **(2)**
- Demandez la liste des classes à modifier **(3)**
- Regroupez les classes identiques à partir de votre analyse **(4)**

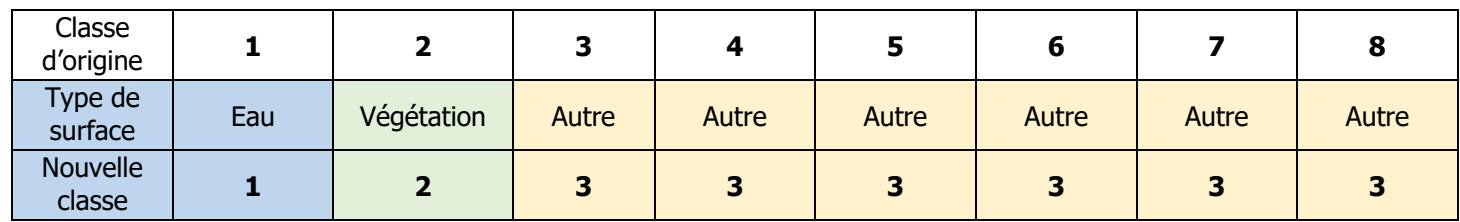

- Créer votre nouvelle classification **(5)**

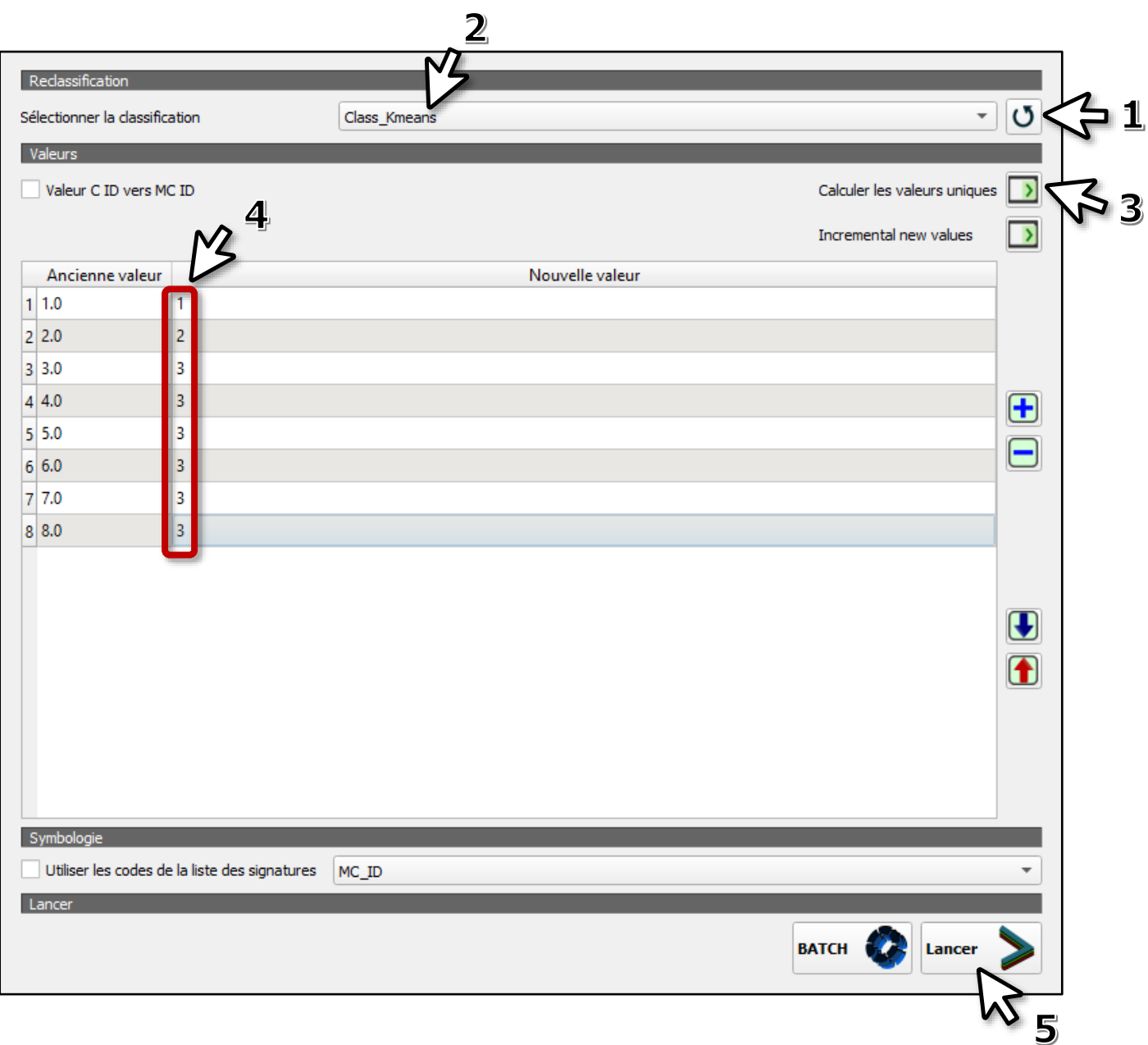

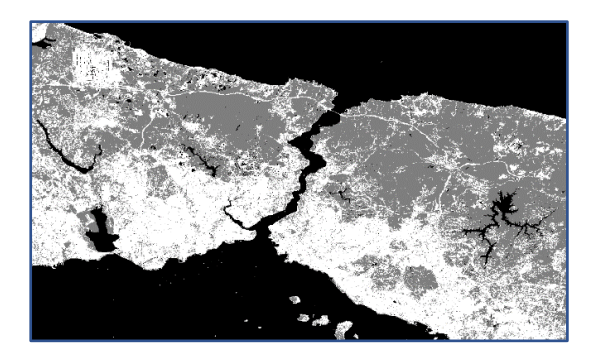

L'image est en niveau de gris : en noir l'eau, en gris la végétation, en blanc les espaces urbains et les sols nus.

Nous allons associer aux nouvelles classes les couleurs qui, par convention, sont plus adaptées à nos représentations : l'eau en bleu, la végétation en vert, les sols non végétalisés en jaune.

- Dans la fenêtre « Couches », faites un double-clic avec le bouton gauche de la souris sur la couche active pour aller dans les propriétés de la couche (voir A.1.d.)

- Allez dans « Symbologie » **(1)**
- Modifiez le type de rendu : sélectionnez « Palette/Valeurs uniques » **(2)**
- Faites apparaître vos classes **(3)**

- Faites un double-clic avec la souris sur une couleur pour la modifier afin qu'elle corresponde au type de sol identifié **(4)**

- Validez vos choix en cliquant sur « Appliquer » **(5)**.

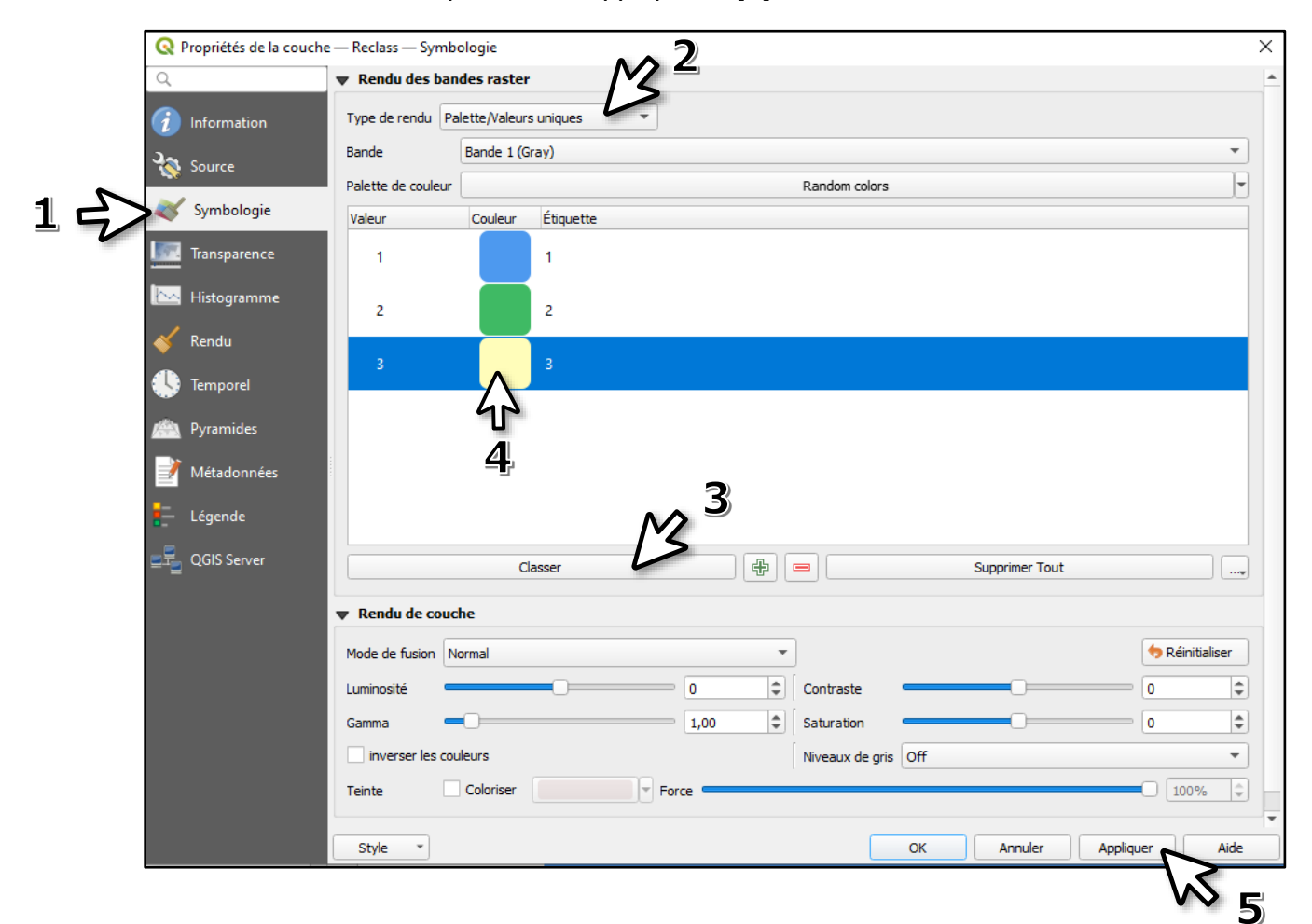

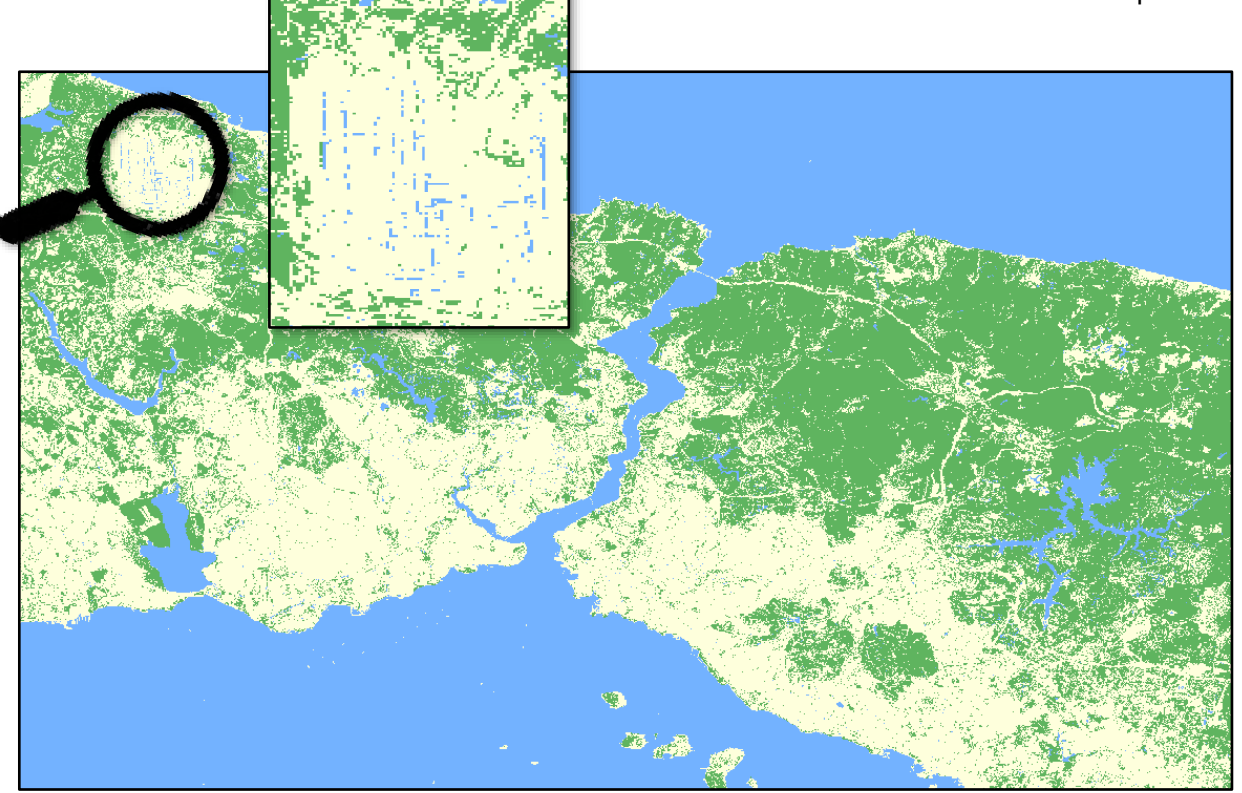

Le résultat est globalement correct. On repère toutefois quelques pixels bleus dans des zones où il ne devrait pas y avoir de surface en eau, au niveau du nouvel aéroport notamment. Il est possible d'éliminer ces pixels « isolés ».

#### **c. Eliminer les pixels isolés**

- Dans la fenêtre « SCP », cliquez sur l'icône « Post-traitement »
- Dans la colonne de gauche, sélectionnez « Cribler la classification ».
- Actualisez la liste des couches disponibles **(1)**
- Sélectionnez la classification à traiter **(2)** ici la nouvelle classification.
- Fixez le nombre de pixels voisins à 8 **(3)**.
- Fixez le seuil de taille autour de 10 **(4)**.

Si vous souhaitez lisser fortement votre classification vous pouvez tester des valeurs supérieures.

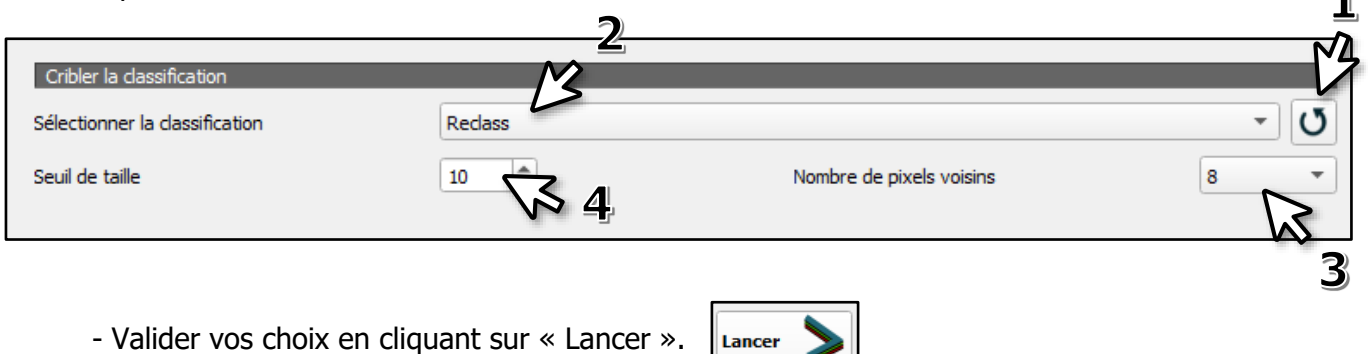

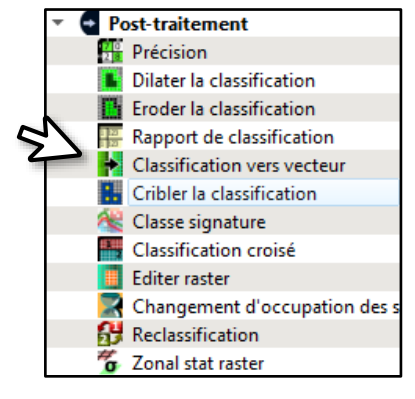

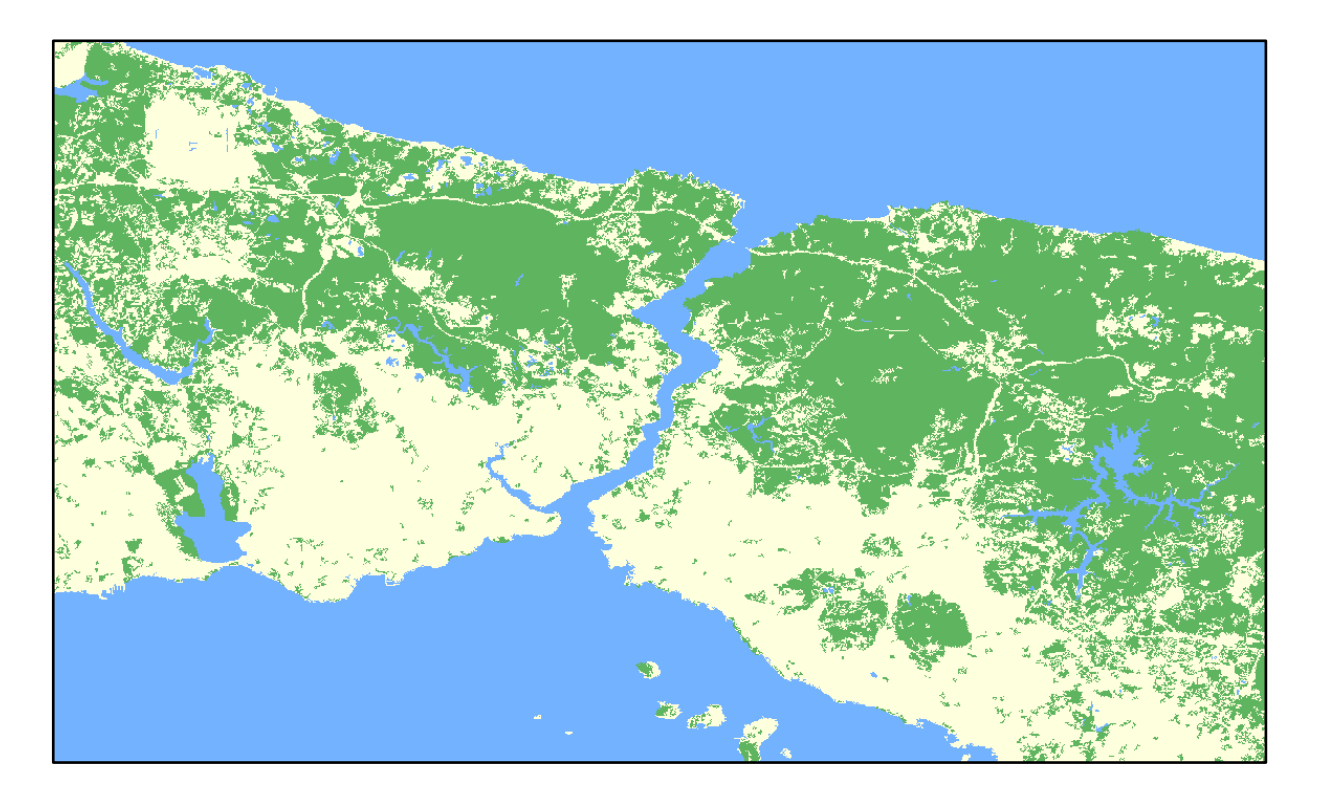

L'image obtenue est « débarrassée » des nombreux pixels isolés. Cependant, il reste des imperfections.

#### **d. Améliorer les résultats d'une classification**

➢ Changer le jeu de bandes

Souvent, il peut être efficace de limiter notre jeu de bandes à quelques bandes spectrales uniquement (et parfois même à une seule). Ici nous allons choisir de nous limiter à la combinaison de bandes **B3-B4-B8** qui donne parfois de bons résultats (jeu de bandes 2).

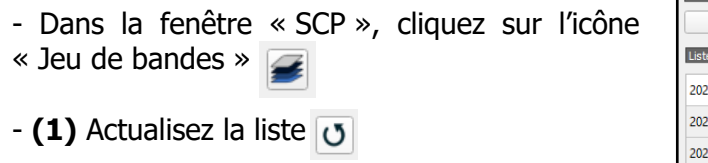

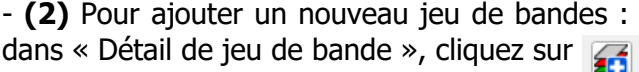

- **(3)** Ajoutez une bande en cliquant sur l'icône  $\mathbf{F}$ 

- **(4)** Pour supprimer une bande : dans « Détail de jeu de bande », sélectionnez la ligne correspondant à la bande à supprimer et cliquez sur

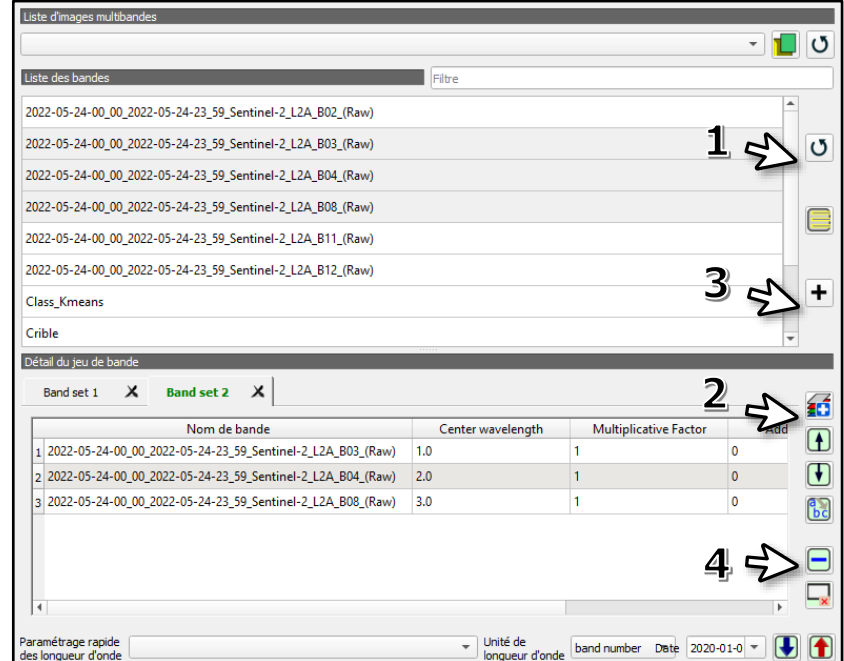

#### ➢ Changer les paramètres de classification

Afin d'essayer de limite les confusions possibles de pixels, nous pouvons ajouter des classes supplémentaires. Il est souvent inutile d'en ajouter trop (sauf pour des analyses particulières) car le travail d'identification des classes devient fastidieux pour des résultats finalement assez peu satisfaisants.

Nous lançons donc la nouvelle analyse K-means à partir du jeu de bande 2 **(1)** avec un seuil de distance fixé à 0.01 **(2)** pour 10 classes **(3)** avec un nombre d'itérations au moins égal à 20 **(4)**.

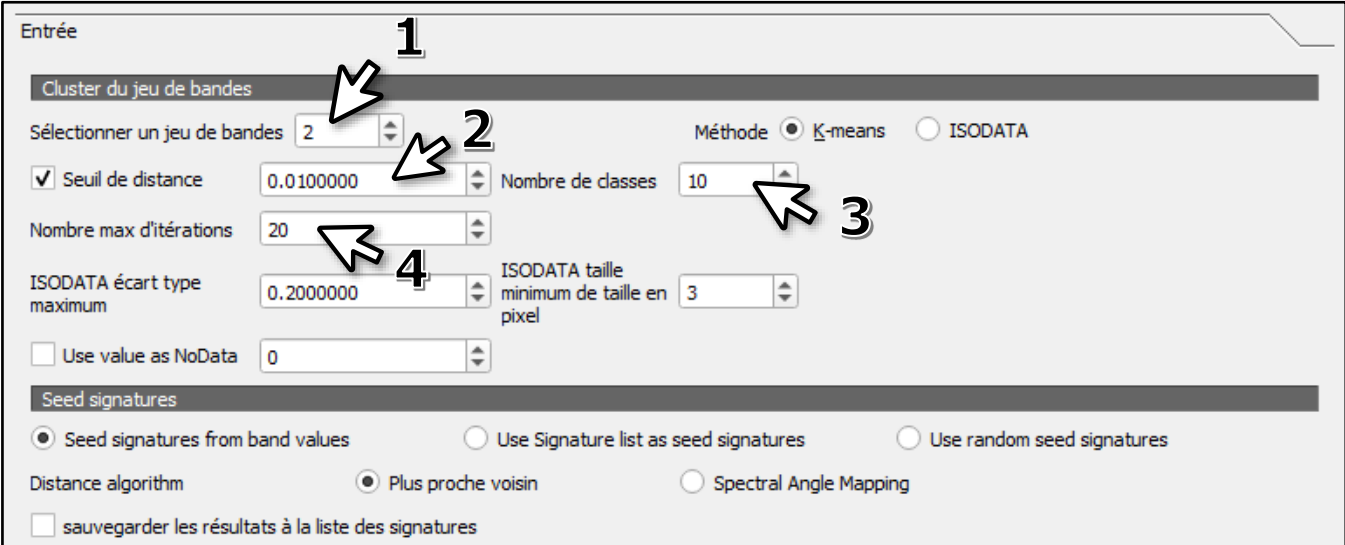

Après identification des classes en fonction des éléments du paysage et une reclassification (3.b.), voilà le résultat :

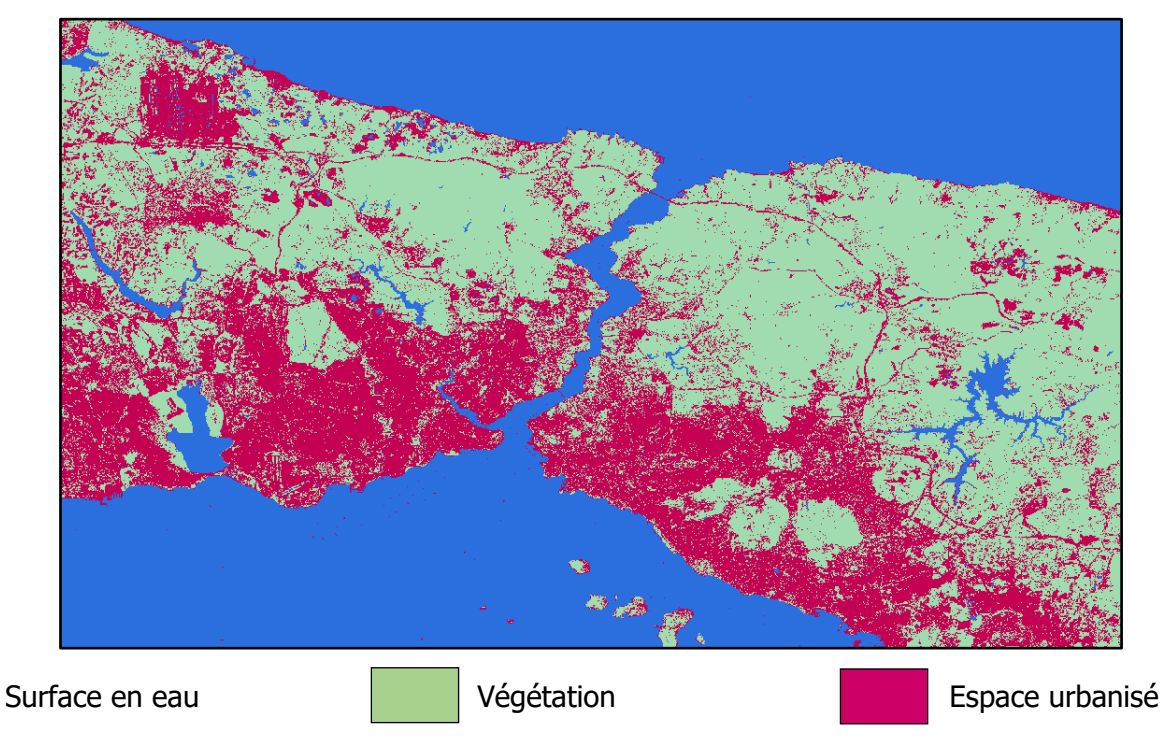

Le résultat est meilleur même si des erreurs subsistent (confusion eau/piste au niveau du nouvel aéroport).

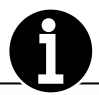

#### $\triangleright$  Les indices spectraux

Il est possible d'effectuer des opérations arithmétiques entre deux (ou plusieurs) bandes spectrales afin de mettre en évidence l'état d'un phénomène à partir des propriétés physiques des éléments du paysage. On parle d'indices spectraux.

Le plus connu est l'indice de végétation par différence normalisé (NDVI) qui se calcule selon l'expression suivante :

**NDVI** : (Bande PIR – Bande Rouge) (Bande PIR + Bande Rouge)

Il permet d'évaluer la quantité de végétation (pixels clairs).

Un autre indice très utile est l'indice d'eau de différence normalisé (NDWI) dont voici l'expression :

**NDWI** : (Bande Verte – Bande PIR) (Bande Verte + Bande PIR)

Il permet notamment de mettre en évidence les surface en eau. C'est intéressant pour réaliser un fond de croquis à partir d'une image satellite sur une zone d'étude sur le littoral par exemple.

Il existe de nombreux autres indices, créés notamment pour mettre en évidence les couverts urbains. Ils donnent des résultats très différents selon les territoires ciblés. En voici quelques-uns qui peuvent parfois donner des résultats intéressants :

**BLFEI** : ((Bande Verte + Bande Rouge + Bande SWIR 2) / 3) – Bande SWIR 1 ((Bande Verte + Bande Rouge + Bande SWIR 2) / 3) + Bande SWIR 1

Dans cet exemple nous allons d'indice NDWI.

- Depuis le menu SCP, cliquez sur l'icône « Calcul de bande »

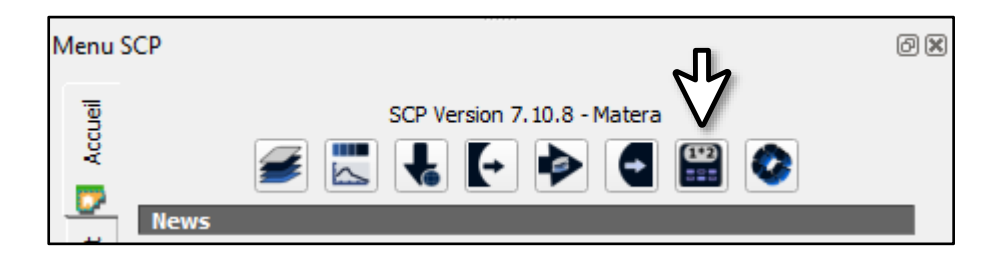

Dans notre exemple, la bande verte est la bande 3 et la bande PIR est la bande 8. L'indice se calcule donc selon cette formule :

**NDWI** : (Bande B3 – Bande B8) / (Bande B3 + Bande B8)

Pour calculer l'indice NDWI il faut :

- Actualisez la liste des bandes pour être sûr qu'elles sont toutes accessibles **(1)**

- A partir de la liste des bandes, faites un double-clic sur la bande que vous voulez intégrer dans votre formule **(2)**

- Complétez votre formule en ajoutant les bandes utiles et en utilisant les signes et les parenthèses si nécessaire **(3)**

- Lancez le calcul et sauvegardez votre fichier – une nouvelle couche apparaîtra **(4)**.

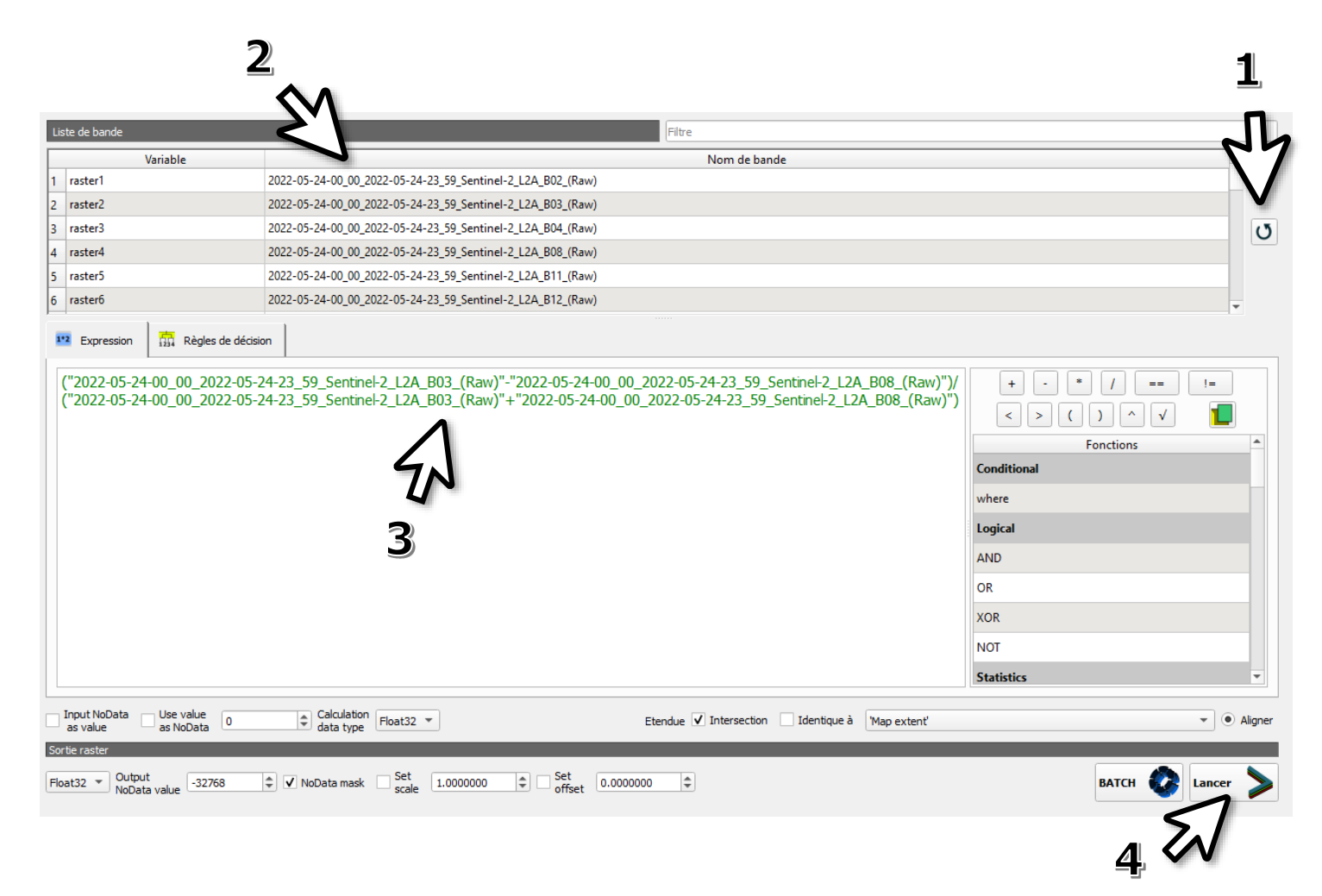

#### **Voilà la formule à partir de notre jeu de données :**

("2022-05-24-00\_00\_2022-05-24-23\_59\_Sentinel-2\_L2A\_B03\_(Raw)"-"2022-05-24- 00\_00\_2022-05-24-23\_59\_Sentinel-2\_L2A\_B08\_(Raw)")/("2022-05-24-00\_00\_2022-05-24- 23\_59\_Sentinel-2\_L2A\_B03\_(Raw)"+"2022-05-24-00\_00\_2022-05-24-23\_59\_Sentinel-2\_L2A\_B08\_(Raw)")

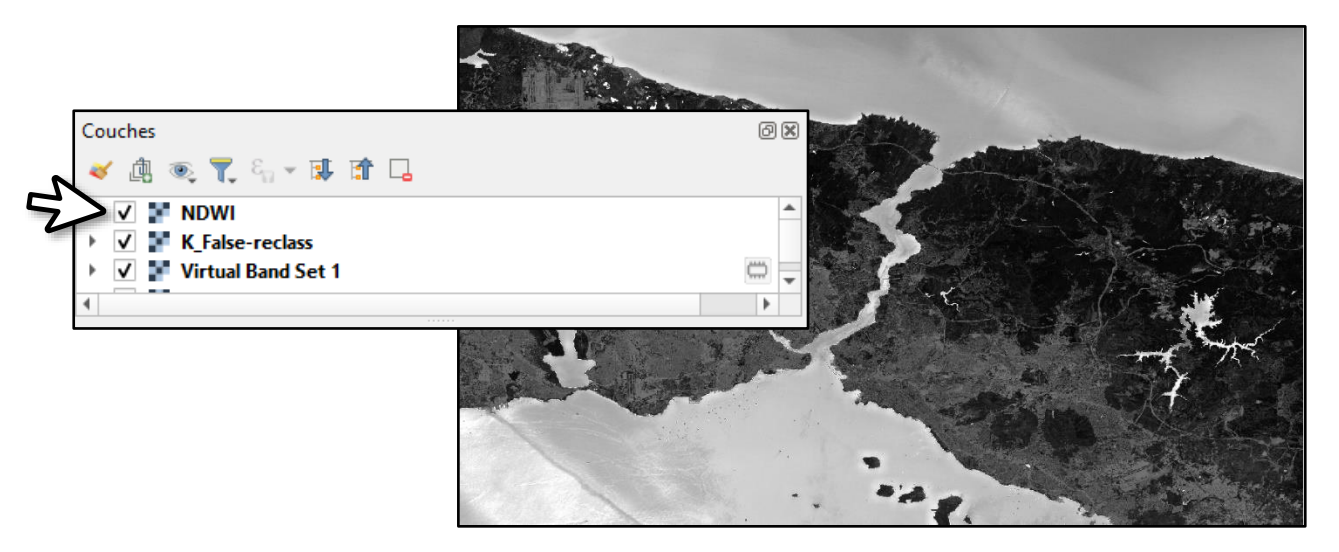

Une nouvelle couche est apparue (NDWI). Dans l'image, les pixels les plus clairs correspondent à une surface en eau. La nouvelle couche peut désormais être utilisable pour effectuer une classification.

Depuis le menu SCP, allez dans « Jeu de bandes », actualisez les bandes **(1)**, créez un nouveau jeu de bandes **(2)**, sélectionnez « NDWI » **(3)** et ajoutez la bande **(4)**.

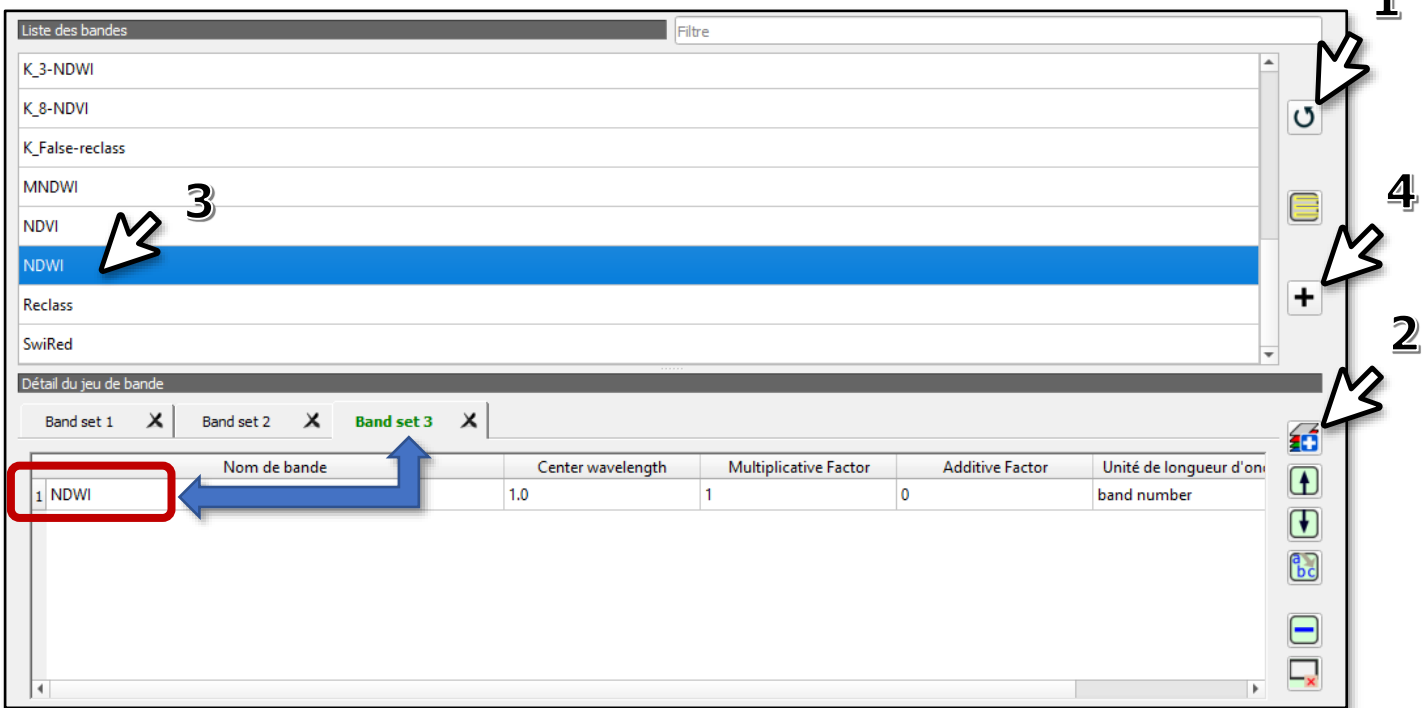

Depuis le menu SCP, allez dans « Traitement de bande » puis « Clustering ». Sélectionnez le jeu de bande 3 **(1)**, fixez le nombre de classe à 3 **(2)** puis lancer la classification.

 $\blacksquare$ 

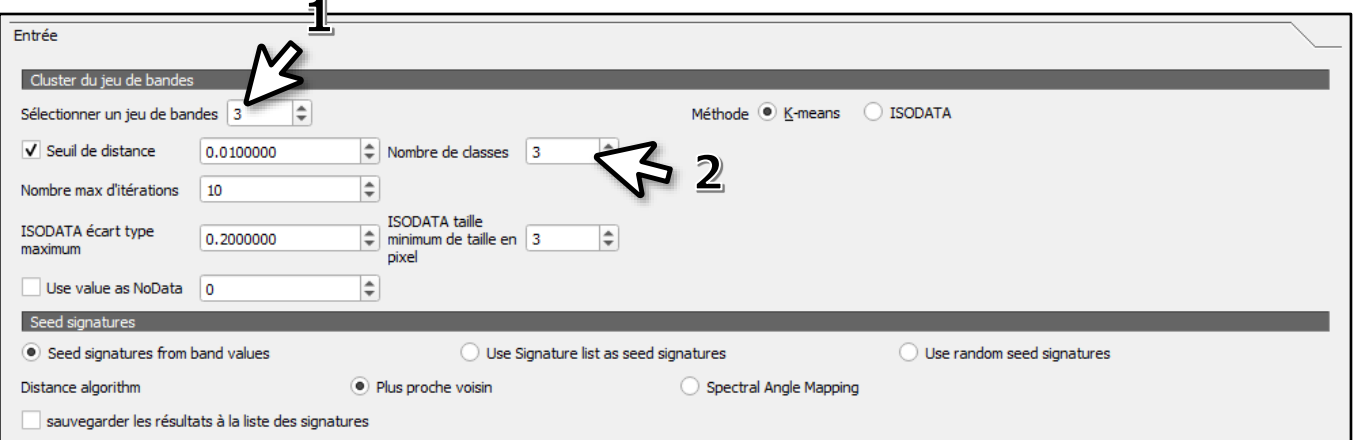

Le résultat est plutôt satisfaisant au regard des précédentes classifications et nos besoins.

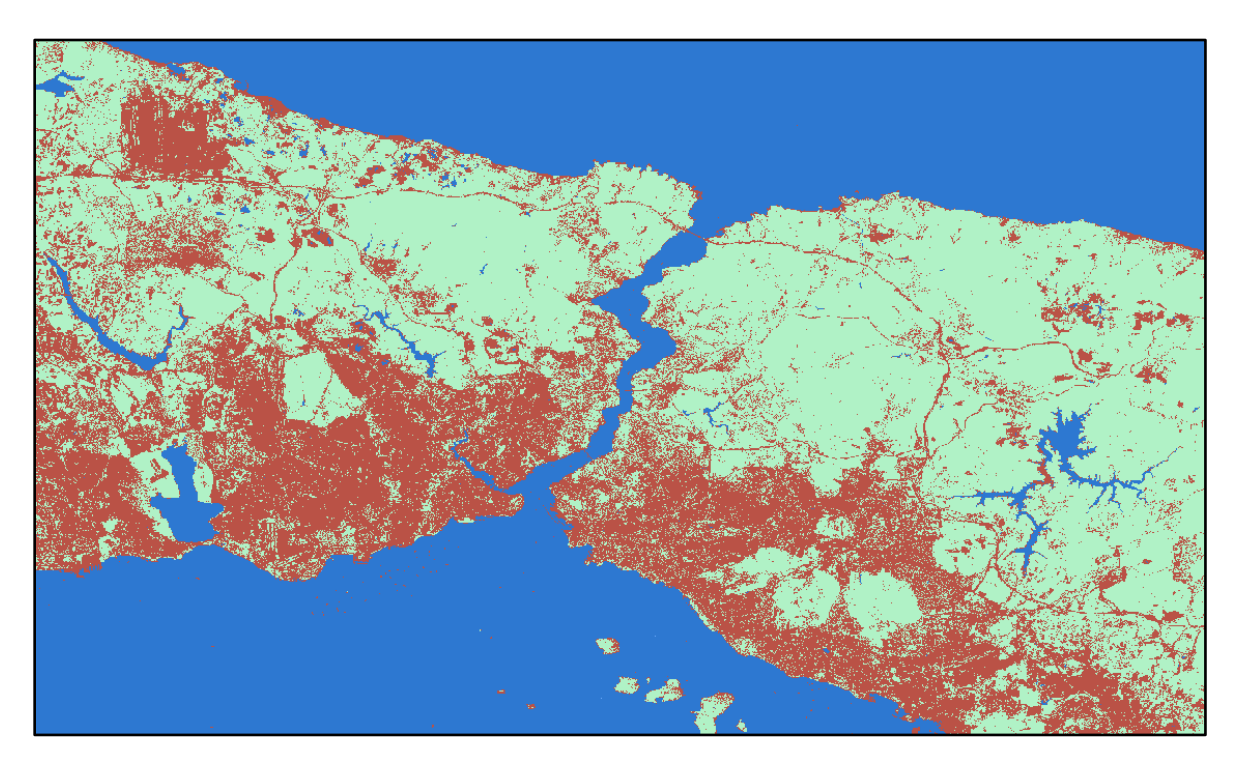

Il est possible de superposer plusieurs classifications dont on n'a conservé que les classes les plus pertinentes (symbologie – voir 3.b.) en jouant sur le système de couches.

➢ Changer les données satellitaires

<mark></u></mark>

Lorsque des confusions sont trop importantes et difficiles à éviter (et que vous êtes flexibles sur la période d'étude), une solution possible est de chercher un autre jeu de données à une date différente. En effet, la surface d'un terrain agricole sera souvent plus facile à distinguer d'un espace urbain si elle est végétalisée.

➢ Faire une classification semi-automatique

Une autre solution est de réaliser une classification semi-automatique. L'exercice peut se révéler fastidieux et dans certains cas (étude hors zone urbaine), ne pas apporter de véritable gain. La méthode fait l'objet d'un point complet (4.).

## **4. Réaliser une classification semi-supervisée à partir d'une image satellite**

La méthode de classification semi-supervisée suppose que l'analyste identifie des échantillons correspondant à des éléments du paysage. Ces éléments du paysage forment les classes qui serviront de référence pour le traitement numérique de l'image à partir des signatures spectrales de chaque échantillon.

#### **a. Sélectionner un jeu de bande**

- Dans la fenêtre « SCP », cliquez sur l'icône « Jeu de bandes »

- Assurez-vous que vous avez sélectionné un jeu de bande. Ici nous prendrons le jeu de bande 1.

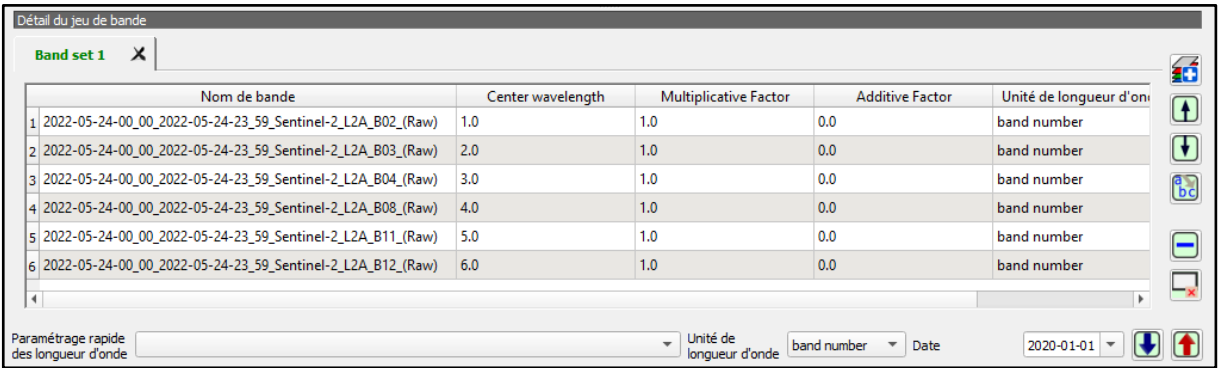

- Si vous ne l'avez pas encore fait, créez un raster virtuel (A.1.b.) et choisissez une combinaison de bandes pour travailler (A.1.c.).

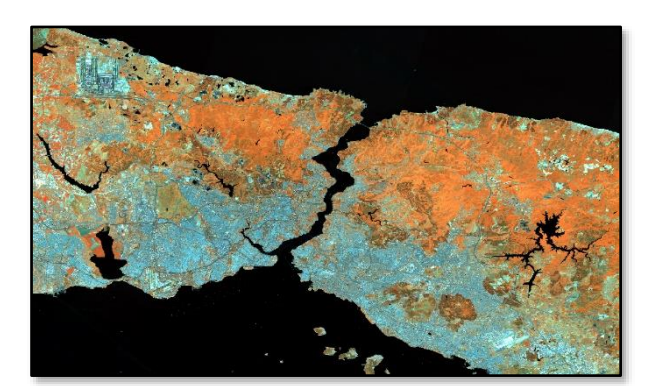

# **b. Préparez les échantillons (entraînement)**

Cette étape demande de la rigueur.

- Dans la fenêtre « SCP », cliquez sur l'onglet vertical « Entrée données d'entraînement » **(1)**

- La fenêtre « ROI & Liste des signatures » s'ouvre.

Cliquez sur l'icône « Créer une nouvelle donnée 1 d'entraînement » **(2)**

- Nommez votre fichier et sauvegardez-le.

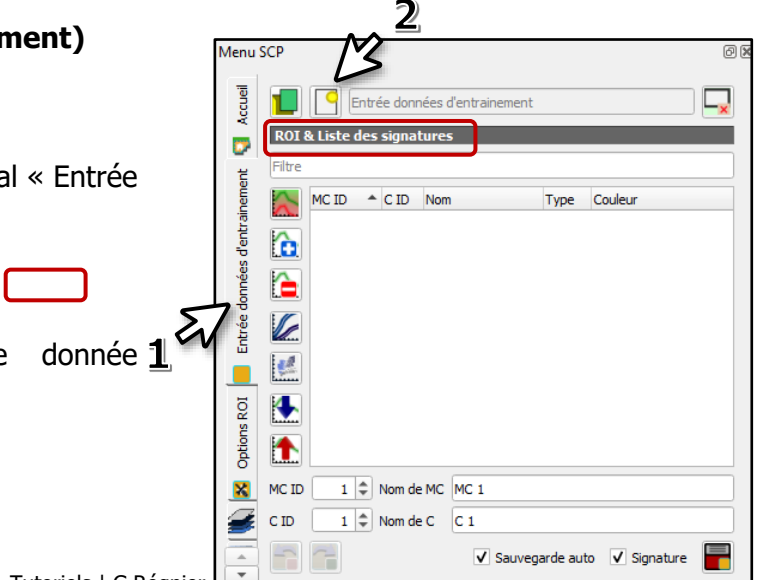

- Dans la barre d'outils « SCP », cliquez sur l'icône « Create a ROI polygon » **(1)**

- Sur l'image, sélectionnez une zone d'intérêt avec dessinant un polygone : cliquez sur le bouton gauche de la souris pour placer un point du polygone et cliquez sur le bouton droit de la souris pour fermer la figure **(2)**

Dans la fenêtre « ROI & Liste des signatures »,

- sélectionnez votre classe principale (MC ID) et donnez-lui un nom si besoin **(3)**
- sélectionnez votre sous-classe (C ID) et précisez son nom si besoin **(4)**
- Cliquez sur l'icône « Sauvez les ROI temporaires dans les données d'entraînement » **(5)**

Des lignes apparaissent : votre nouvelle classe et votre sous-classe.

Vous pouvez modifier la couleur assignée à la classe/sous-classe en cliquant sur la case colorée correspondante **(6)**.

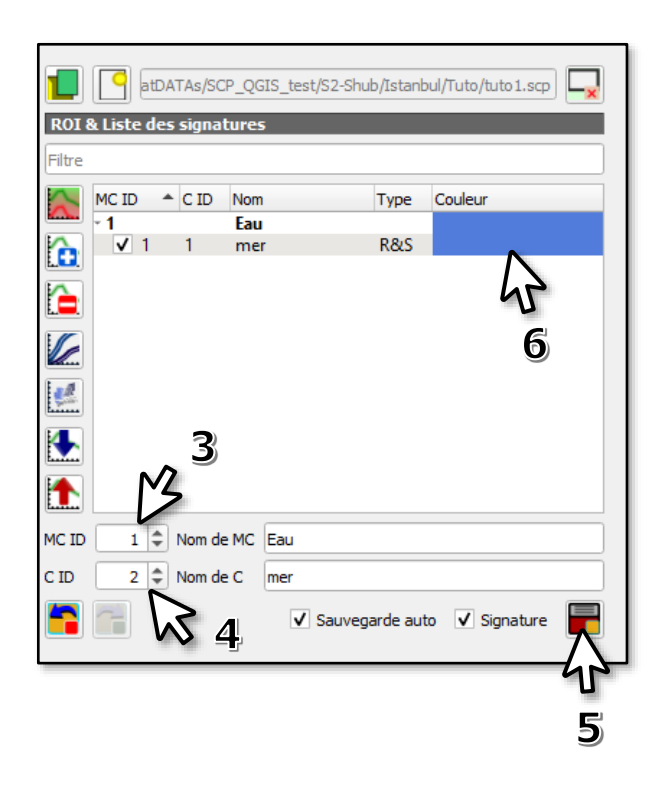

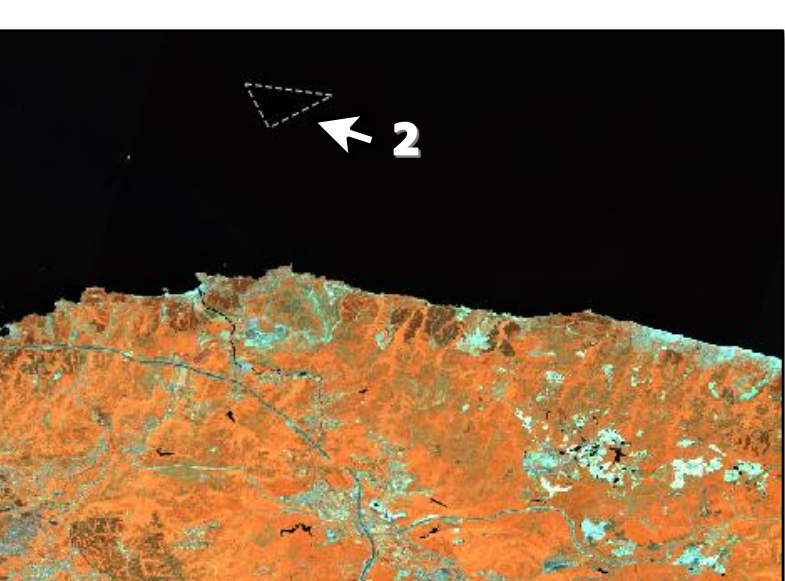

Dist 0,010000

Répétez la procédure pour ajouter de nouveaux échantillons en faisant bien attention à associer votre échantillon à sa classe principale.

Pour cette classification, le travail se concentre sur 4 classes (MC ID – surface en eau, couvert végétal, sol nu, espace urbanisé).

45 zones d'entraînement ont été identifiées. Cependant, il n'est pas toujours nécessaire d'enregistrer un grand nombre d'échantillon. Tout dépend de la zone d'étude, de la proximité des pixels de classes différentes (sol nu/urbain)…

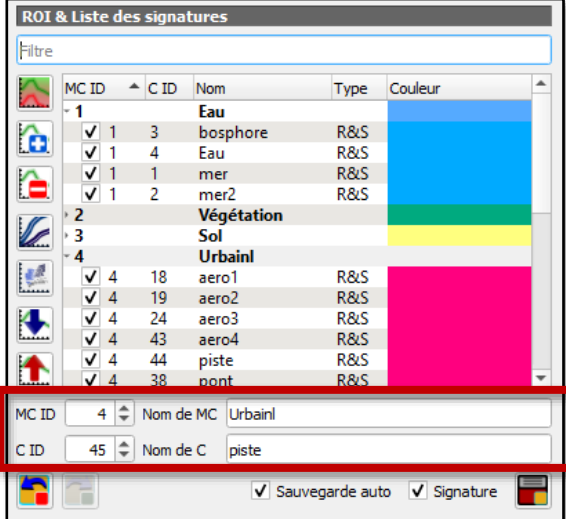

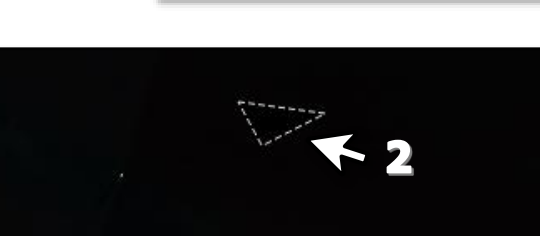

#### **c. Lancer la classification**

- Dans la fenêtre « SCP », depuis l'onglet « Accueil », cliquez sur l'icône « Traitement de bande »

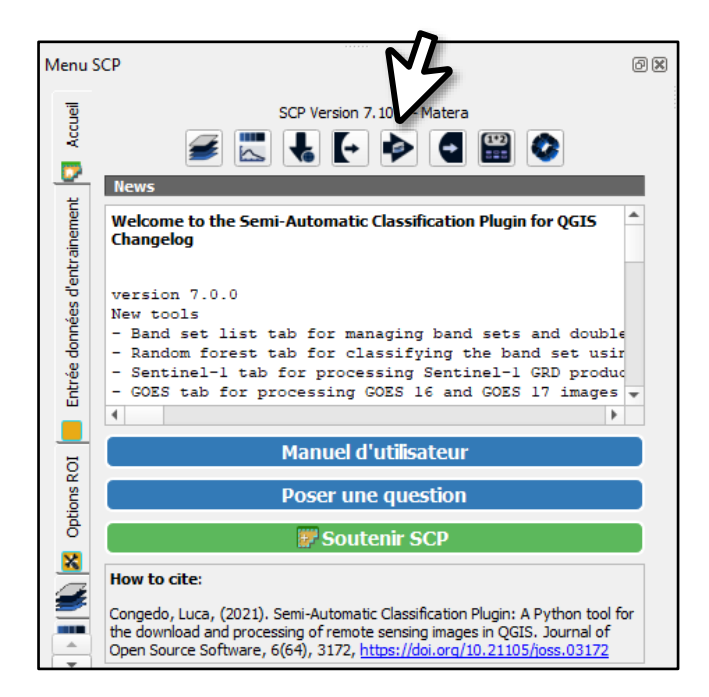

- Dans la colonne de gauche, sélectionnez « Classification ».

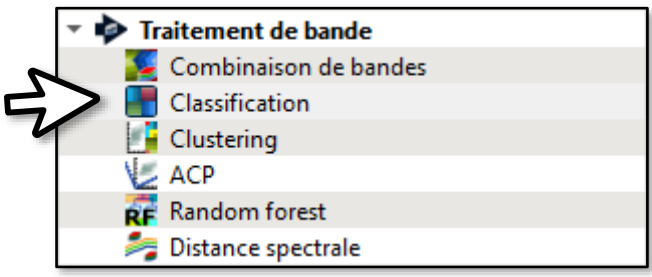

- Gardez les paramètres par défaut. Vérifiez que « MC ID » est bien coché. Lancez la classification.

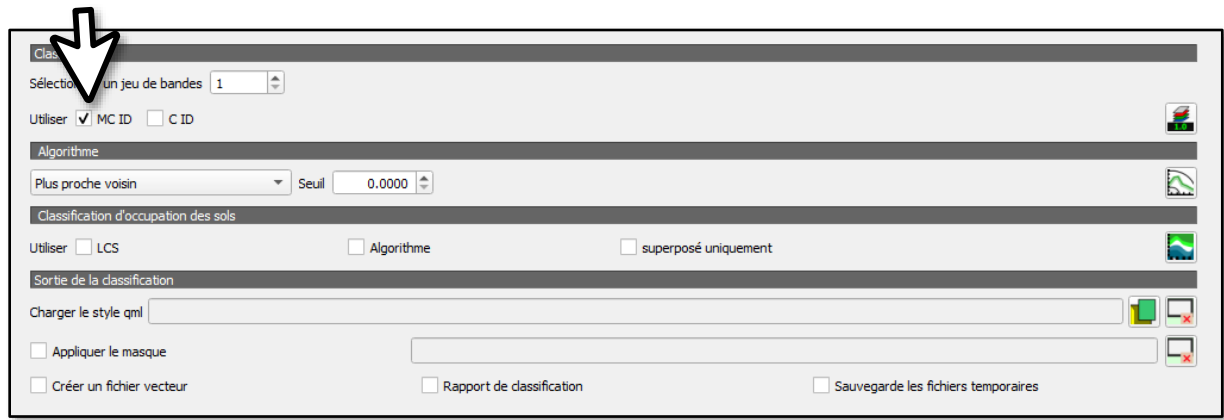

## **d. Résultat**

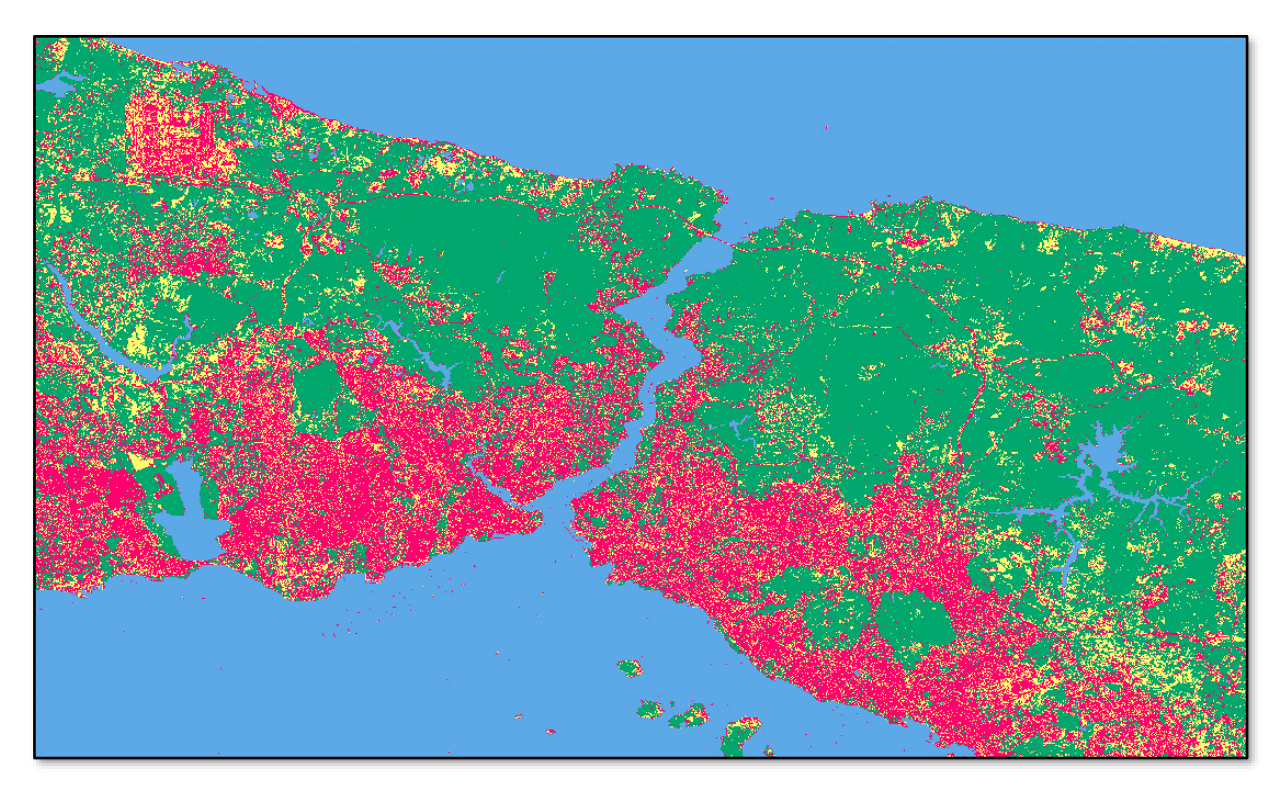

Le résultat est plutôt satisfaisant. Cette classification présente l'avantage de distinguer le sol nu.

Il est encore possible d'améliorer la classification en choisissant des échantillons supplémentaires ou en sélectionnant les plus pertinents (au regard de leur signature spectrale par exemple).

Lorsqu'il s'avère difficile de dissocier des éléments du paysage en zone urbanisée, la classification supervisée permet de parvenir à des résultats intéressants par rapport à la classification non-supervisée. Toutefois, dans de nombreux cas, la classification nonsupervisée, généralement moins chronophage, est suffisante et répond déjà à de nombreux besoins.

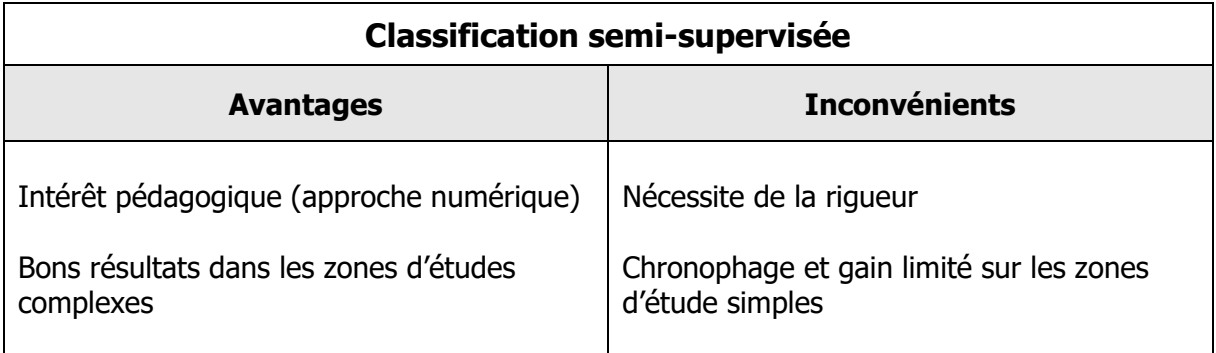

# **B. De l'image au croquis numérique**

- **1. Le croquis numérique simple**
- **2. Le croquis numérique diachronique**

**Partie en cours de réalisation.**